### **Mise à jour novembre 2021**

**AVEC PLÉNIOR NO 22**

N° 1493

# **Le Conseiller Windows**

**Un guide simple et pratique pour utiliser Windows mieux et plus vite**

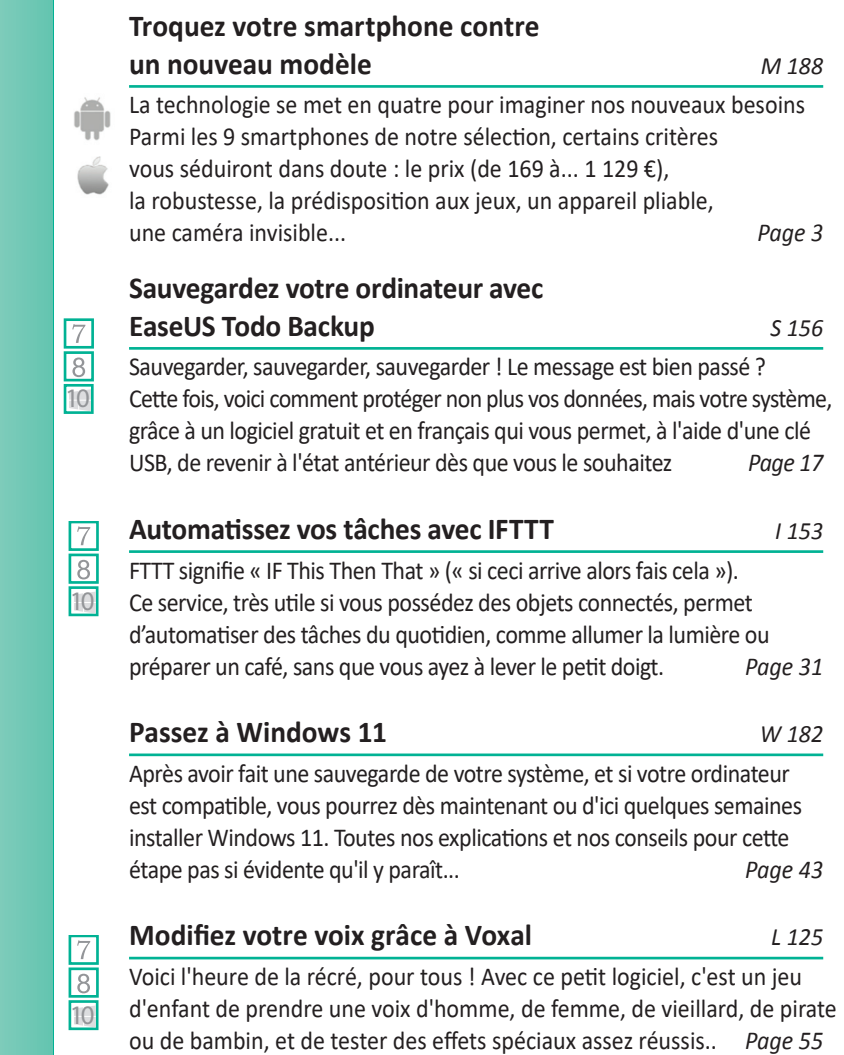

#### **Une question à poser à la rédaction ? Écrivez à :**

support@editionspraxis.fr **en indiquant votre numéro de client**

#### **ou contactez notre hotline téléphonique au** 07 64 44 56 82.

Le Conseiller Windows – N°1490 août 2021 – Périodicité mensuelle - Tarif : 19,90 euros – Publié par Éditions PRAXIS – Propriétaire : Pierre Bonati – Directeur de la Publication : Pascal Birenzweigue – Responsable de la rédaction : Pascal Birenzweigue – Auteur : Pierre Foulquier – Dépôt légal : à parution – Copyright© Éditions PRAXIS 2021 – RCS Paris 502 883 655 – APE : 5811 Z – ISBN : 978-2-917980-05-7 – ISSN : 1775-9986 – Impression : Imprimerie IRO, ZI, rue Pasteur, 17185 Perigny

## **Sommaire – novembre 2021 –** *Le Conseiller Windows*

#### **Éditorial** 1

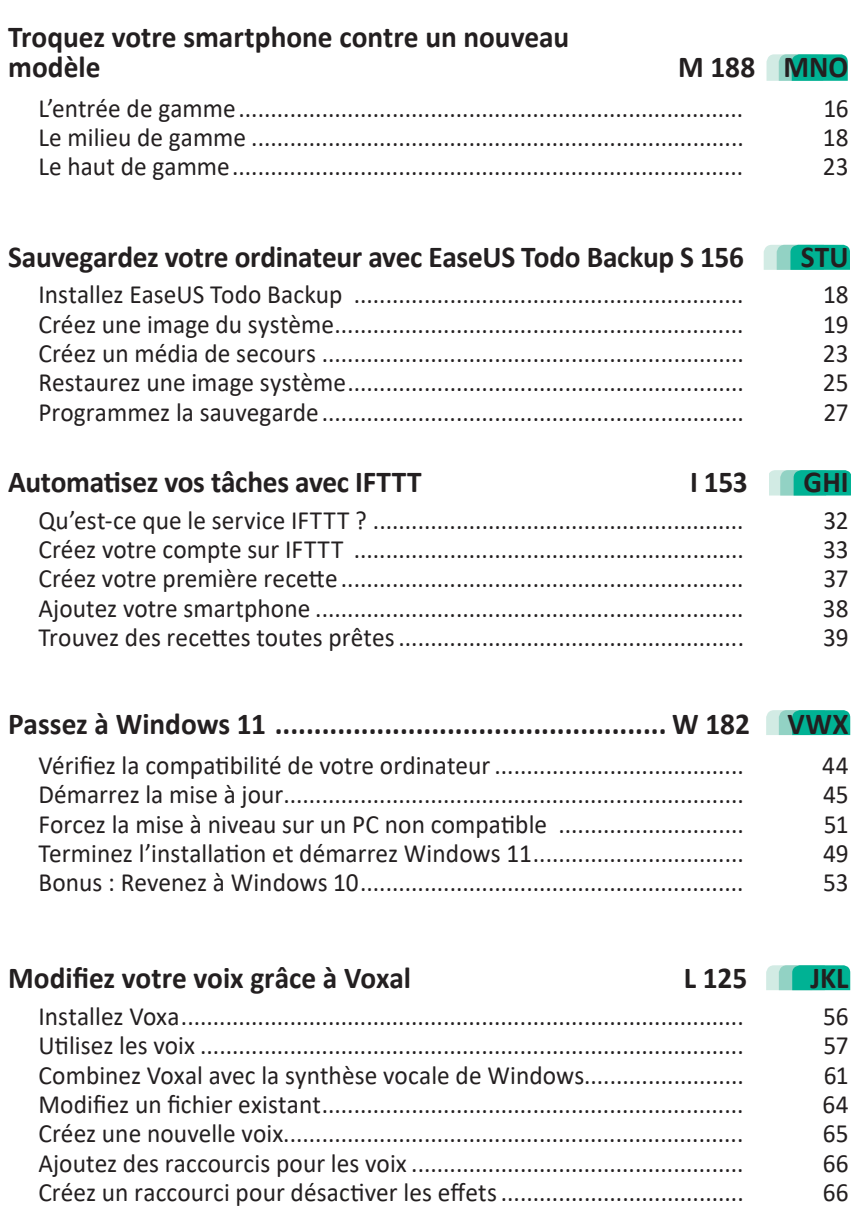

Ajoutez un bruit de fond ..................................................................... 68

## Chères lectrices, chers lecteurs.

Windows 11 débarque sur nos ordinateurs et contrairement à ce qu'annonçait Microsoft, le système n'est plus limité à certains ordinateurs très récents. Si le PC n'est pas censé être compatible cela reste toutefois un peu plus compliqué. Il va falloir tricher un peu en effectuant une installation complète du système et non pas une mise à jour. Avec le Conseiller Windows nous allons vous livrer plusieurs façon d'installer le nouveau Windows. Celle que nous préférons permet d'ailleurs d'installer Windows 11 sur un ordinateur qui n'est pas 100% compatible. Dans l'article W182 – Passez à Windows 11 vous saurez vraiment tout pour franchir le pas en suivant nos instructions. Si vous ne trouvez pas Windows 11 à votre gout, pas de souci, nous vous expliquons comment faire machine arrière.

Nous avons déniché un bon moyen d'amuser la galerie. Comment en utilisant Voxal, un outil ludique qui permet de transformer votre voix en temps réel et emprunter une voix d'enfant, de femme et pourquoi pas de fée ou de démon. Avec ce logiciel, il est également possible d'ajouter des effets spéciaux. Tout se passe au travers de vos logiciels de visioconférence habituelle. A découvrir avec l'article XXX – Modifiez votre voix grâce à Voxal.

En cette fin d'année, les nouveaux smartphones qui ont parfois faits leur rentrée en septembre ou cet été voient leur prix baisser. C'est le bon moment pour se rééquiper si votre mobile est vieillissant. Nous avons donc sélectionné pour vous neuf modèles positionnés dans les trois gammes courantes. Le ticket d'entrée débute à moins de 170 euros et à ce prix, nous avons déniché un modèle d'entrée de gamme aux composants très bien équilibrés. C'est en restant sur cette ligne que nous avons réalisé cette sélection. Il y en a pour toutes les bourses et tous les besoins (Art 188).

« Si ceci arrive, alors fais cela », voici ce que signifie, IFTTT, l'acronyme d'un service assez extraordinaire. Ce procédé sait communiquer avec toute sorte d'accessoires connectés pour leur applique des fonctions qu'il s'agisse d'un smartphone, d'un téléviseur, de haut-parleurs, d'ampoules et même les frigos et machines à café sont désormais intelligents. IFTTT les comprends et permet de les raccorder entre eux en créant des tâches automatisées. Avec l'article I 153 - Automatisez vos tâches avec IFTT, nous vous expliquons tout sur ce véritables couteau-suisse.

Nous le répétons souvent, mais c'est toujours utile : SAUVEGARDEZ ! Une panne de disque dur ne prévient quasiment jamais et ayant cassé une bonne dizaine de disque, les données uniques qu'ils contenaient sont partis à tout jamais dans les limbes du numérique. Pour une fois nous allons aller plus loin dans la sauvegarde en vous proposant de réaliser un clone de votre système complet avec l'ensemble de vos logiciels et même vos données personnelles. Pour cela, nous avons déniché un outil gratuit et magique du nom de EaseUS Todo Backup. Avec l'article S 156 – Sauvegardez votre ordinateur avec EaseUS Todo Backup, vous saurez tout sur ce logiciel pratique qui permet de réaliser régulièrement une image complète de votre système à un moment « t ».

Pierre Foulquier

*Le Conseiller Windows* 

Foulguille

### **Troquez votre smartphone contre un nouveau modèle**

Les fêtes approchent et il est déjà temps de commencer à chercher des cadeaux pour vos proches. Quoi de mieux que l'objet qui ne nous quitte plus, à savoir le smartphone ? Pour de plus en plus de monde, le mobile est devenu le centre de notre vie sociale et virtuelle. Il regroupe toutes nos messageries, sert à naviguer sur les réseaux sociaux, a complètement remplacé l'appareil photo, et pour certains, il se substitue même à l'ordinateur et au téléviseur. Il est donc très important de choisir le bon modèle. Le Conseiller Windows a donc sélectionné pour vous neuf modèles à des prix très différents parmi les smartphones sortis récemment. Cette fois le premier prix est à 169 euros. Vous trouverez certainement des appareils moins chers, mais difficile de justifier de ne pas dépenser quelques euros de plus pour avoir un vrai smartphone bien équilibré. Notre sélection inclut également un modèle particulièrement robuste, et un destiné à ceux qui utilisent leur mobile pour jouer. Nous avons aussi deux innovations technologiques : un smartphone avec une caméra invisible, et un autre qui se plie en deux.

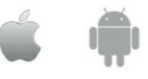

**Pierre Foulquier : « Il est diffi cile de choisir parmi le nombre toujours croissant de modèles de smartphones. Voici nos préférés. »**

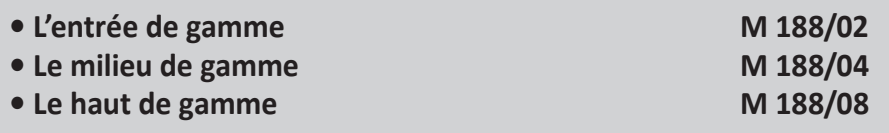

*Sorti d'une grande école d'ingénieurs,* **Pierre Foulquier** *s'est*  rapidement passionné pour l'informatique. Passé ensuite par une *école de journalisme, il est aujourd'hui le rédacteur en chef du*  **Conseiller Windows***.*

**La qualité du plus grand constructeur mondial**

### **L'entrée de gamme Samsung Galaxy A12**

Le marché des smartphones d'entrée de gamme est largement dominé par les constructeurs chinois, mais le coréen Samsung propose également son propre smartphone à petit prix. À ce tarif, il ne faudra pas s'attendre à des miracles, mais l'appareil est équilibré et dispose d'une bonne autonomie.

Son écran IPS mesure 6,5 pouces avec une définition HD+ (720 x 1.600 pixels) et une encoche pour la caméra à selfie de 8

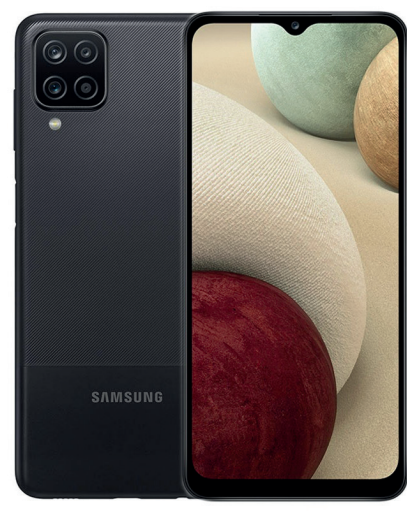

mégapixels. À l'arrière, le Galaxy A12 dispose d'un quadruple module photo avec un module principal de 48 mégapixels (f/2.0), un ultra grand-angle de 5 mégapixels (f/2,2), un module macro (pour les photos de près) de 2 mégapixels et enfin un capteur de profondeur utile pour la réalité augmentée. L'appareil est capable de filmer en Full HD (1.920 x 1.080 pixels) à 30 images par seconde.

Du côté des performances, le Galaxy A12 est doté d'un processeur Mediatek Helio P35 avec huit cœurs cadencés de 1,8 à 2,3 gigahertz, épaulé par 4 gigaoctets de mémoire vive, soit deux fois le minimum, et 64 gigaoctets de stockage, extensible avec une carte microSD. 64 gigaoctets, c'est la quantité de départ même sur des mobiles haut de gamme. Vous n'aurez donc pas à faire le ménage sur votre appareil pour parvenir à installer les mises à jour, comme ça a pu être le cas sur de nombreux smartphones entrée de gamme par le passé. Il est largement assez puissant pour les applications de base (messagerie, multimédia, Web…), mais sera un peu trop limité pour les jeux en 3D. Enfin, il embarque une batterie de 5.000 mAh ce qui lui permet de tenir 21 heures en lecture vidéo, et devrait donc tenir deux jours avec un usage normal. Le smartphone n'est pas compatible 5G, mais intègre le NFC pour le paiement sans contact, et une prise casque.

Écran : 6,5 pouces HD+ (720 x 1.600 pixels) Caméra : 48 mégapixels, ultra grand-angle 5 mégapixels, macro et profondeur 2 mégapixels, caméra frontale 8 mégapixels Processeur : Mediatek Helio P35 (8 cœurs à 2,3 et 1,8 GHz) Mémoire vive : 4 gigaoctets Stockage : 64 gigaoctets, extensible via carte microSD Batterie : 5.000 mAh Prix : 169 euros

#### **Realme 8 5G**

Pour ceux qui souhaitent un smartphone avec quelques fonctions en plus, mais qui n'ont pas vraiment le budget pour du milieu de gamme, le Realme 8 5G est très intéressant. Comme indiqué dans son nom, il est compatible avec le nouveau réseau mobile 5G. Son écran IPS de 6,5 pouces affiche une définition Full HD+ avec un taux de rafraîchissement de 90 hertz.

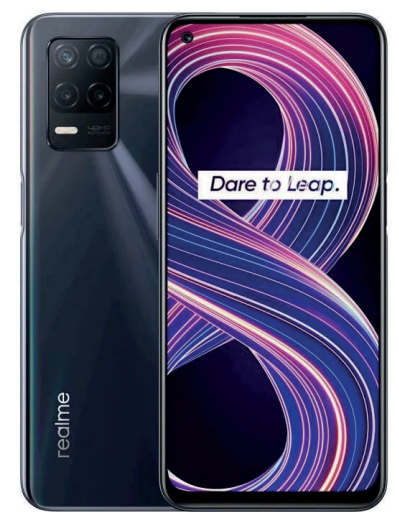

**Un écran 90 hertz à moins de 250 euros**

Côté puissance, on retrouve un processeur Mediatek, très courant dans cette gamme de smartphones, épaulé par 4 gigaoctets de mémoire vive et 64 gigaoctets de stockage, extensible via carte microSD. Nous avons donc, là encore, largement assez de mémoire pour toutes les fonctions de base.

À l'arrière nous avons un triple module photo, où seul le module principal de 48 mégapixels servira régulièrement. Les deux autres

sont destinés aux photos de près (macro) et au noir et blanc. La caméra à selfie est intégrée dans un poinçon en haut à gauche de l'écran et intègre un capteur de 16 mégapixels. Comme avec le Samsung, on retrouve une batterie de 5.000 mAh, qui permet jusqu'à 16 heures de lecture vidéo. L'autonomie reste donc excellente, même si un peu moins généreuse, principalement à cause de l'écran en 90 hertz. Il est compatible avec la charge rapide 18 watts et dispose d'une prise casque.

Écran : 6,5 pouces Full HD+ (1.080 x 2.400 pixels) à 90 hertz

Caméra : 48 mégapixels, macro et noir et blanc de 2 mégapixels, caméra frontale 16 mégapixels

Processeur : Mediatek Dimensity 700 5G (8 cœurs à 2,2 et 2 GHz)

Mémoire vive : 4 gigaoctets

Stockage : 64 gigaoctets, extensible via carte microSD

Batterie : 5.000 mAh

Prix : 229 euros

### **Le milieu de gamme OnePlus Nord 2 5G**

**De la puissance à prix cassé**

Les premiers smartphones OnePlus étaient des « flagship killers », des appareils qui concurrencent les meilleurs du marché à un prix de milieu de gamme. Toutefois, avec le temps les prix des mobiles OnePlus ont grimpé, et ils ont basculé dans le haut de gamme. Avec sa série Nord, OnePlus renoue avec l'esprit d'origine, et propose un smartphone moderne sans devoir y investir un salaire complet.

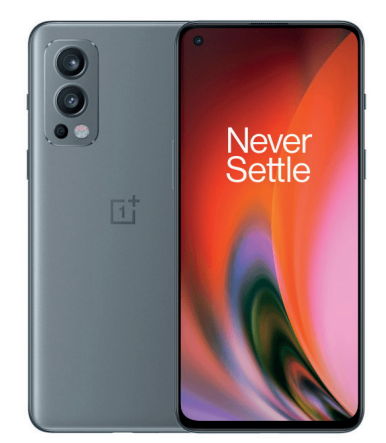

Le Nord 2 5G, comme son nom l'indique, est compatible avec le réseau 5G. Il arbore un écran de 6,43 pouces en Full HD+ (1.080 x 2.400 pixels) avec un taux de rafraîchissement de 90 hertz. Son processeur MediaTek Dimensity 1200 AI est une puce haut de gamme, équivalent à la mieux connue Qualcomm Snapdragon 870. Il est épaulé par 8 gigaoctets de mémoire vive et 128 gigaoctets de stockage, mais celui-ci n'est pas extensible.

Côté photo, il utilise un triple module avec un capteur principal de 50 mégapixels et un ultra grand-angle de 8 mégapixels, accompagnés par un capteur monochrome de 2 mégapixels. La caméra à selfie de 32 mégapixels est placée dans un trou en poinçon en haut à gauche de l'écran.

Le mobile est doté d'une batterie de 4.500 mAh, et grâce à la recharge rapide de 65 watts, il est possible de le recharger en à peine plus d'une demi-heure. Comme de plus en plus de smartphones, le OnePlus Nord 2 5G est dépourvu de prise casque. Il est toutefois compatible avec le Wi-Fi 6.

Écran : 6,43 pouces Full HD+ (1.080 x 2.400 pixels) à 90 hertz Caméra : 50 mégapixels, ultra grand-angle de 8 mégapixels, noir et blanc de 2 mégapixels, caméra frontale 32 mégapixels Processeur : Mediatek Dimensity 1200 AI (8 cœurs à 3, 2,6 et 2 GHz) Mémoire vive : 8 gigaoctets Stockage : 128 gigaoctets Batterie : 4.500 mAh Prix : 399 euros

#### **CrossCall Core-X4**

Voici un smartphone qui peut prêter à confusion si vous ne regardez que sa fiche technique. Ses caractéristiques semblent être celles d'un smartphone d'entrée de gamme. À 5,45 pouces, son écran est plutôt petit et limité à une définition HD+ (720 x 1.440 pixels). Son processeur est un Snapdragon 450 de Qualcomm, destiné à l'entrée de gamme, et il dispose de 3 gigaoctets de mémoire vive

**Le smartphone incassable**

et 32 gigaoctets de stockage, extensible via carte microSD. Au dos, l'appareil est doté d'un unique capteur photo de 48 mégapixels. Sa caméra frontale se trouve au-dessus de l'écran, avec un capteur de 8 mégapixels.

Alors pourquoi ce smartphone ? CrossCall est une marque française spécialisée dans les appareils mobiles résistants aux éléments. Le prix est justifié par la solidité de

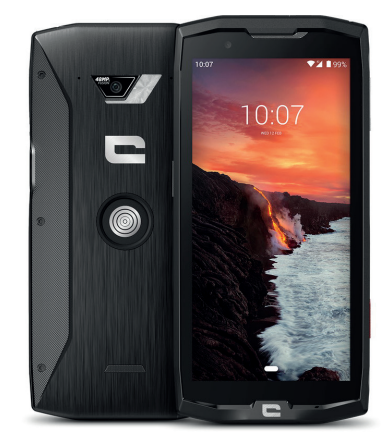

l'appareil. Il a été conçu pour répondre à la norme MIL-STD-810G, qui regroupe 24 tests avec des températures extrêmes, des chocs, de l'humidité, du sable et des poussières, des vibrations et bien d'autres. Le constructeur annonce qu'il est certifié IP68 (immersion à deux mètres pendant 30 minutes), qu'il résiste à des chutes de deux mètres sur ses six faces, et qu'il fonctionne de -25 à +50 degrés Celsius. Il est donc réduit à l'essentiel, mais le constructeur a tout de même inclus une prise casque étanche et l'écran peut être manipulé lorsqu'il est mouillé ou si vous portez des gants.

Écran : 5,45 pouces HD+ (720 x 1.440 pixels) Caméra : 48 mégapixels, caméra frontale 8 mégapixels Processeur : Qualcomm Snapdragon 450 (8 cœurs à 1,8 GHz) Mémoire vive : 3 gigaoctets Stockage : 32 gigaoctets, extensible par carte microSD Batterie : 3.850 mAh Prix : 449 euros

#### **ZTE Axon 30 5G**

Les constructeurs de smartphones tentent d'augmenter la taille de l'écran tout en réduisant la taille des smartphones. Cela signifie éliminer les bords autour de l'écran, mais cela présente un problème pour la caméra frontale. Ces dernières années les marques utilisent des encoches ou des trous dans l'écran,

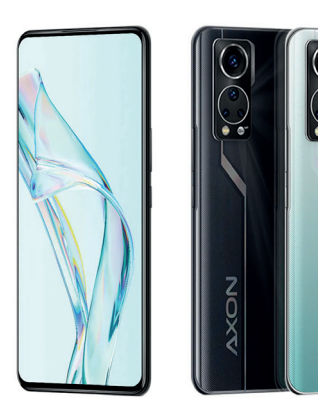

**Un appareil photo sous l'écran**

mais cela peut nuire à l'utilisation, par exemple pour regarder des films. D'autres utilisent une caméra escamotable, mais cette solution est plus volumineuse et plus fragile. ZTE est, pour l'instant, le seul constructeur à proposer un smartphone qui a fait complètement disparaître la caméra à selfie sans faire appel à un mécanisme. L'objectif est tout simplement placé derrière l'écran. L'Axon 30 5G est d'ailleurs la seconde génération, sans les défauts du précédent modèle. ZTE utilise de multiples couches de matériaux transparents, et des algorithmes pour corriger l'image. Le résultat n'est pas aussi bon que sur d'autres smartphones, mais vous avez l'avantage d'un grand écran sans trou.

Son écran de 6,92 pouces affiche une définition Full HD+ à un taux de rafraîchissement de 120 hertz afin de rendre toutes les animations et les jeux parfaitement fluides. L'appareil intègre un processeur Qualcomm Snapdragon 870 ainsi que 8 gigaoctets de mémoire vive et 128 gigaoctets de stockage. Outre sa caméra à selfie de 16 mégapixels cachée sous l'écran, il dispose d'un quadruple module photo au dos, avec un capteur principal de 64 mégapixels, un ultra grand-angle de 8 mégapixels, ainsi qu'un objectif pour les photos de près et un capteur de profondeur. Il est doté d'une batterie 4.200 mAh compatible avec la recharge

rapide 65 watts. Il devrait donc avoir une bonne autonomie et se recharger en une demi-heure.

Écran : 6,92 pouces Full HD+ (1.080 x 2.460 pixels) à 120 hertz Caméra : 64 mégapixels, ultra grand-angle de 8 mégapixels, macro de 5 mégapixels et profondeur de 2 mégapixels, caméra frontale 16 mégapixels

Processeur : Qualcomm Snapdragon 870 (8 cœurs à 3, 2,42 et 1,8 GHz)

Mémoire vive : 8 gigaoctets

Stockage : 128 gigaoctets

Batterie : 4.200 mAh

Prix : 499 euros

### **Le haut de gamme**

#### **RedMagic 6S Pro**

**Le smartphone incontournable pour les gamers** Si vous jouez beaucoup sur votre smartphone, le RedMagic 6S Pro est fait pour vous. Ce modèle s'adresse très clairement aux gamers, tout en restant bien moins cher que les mobiles les plus haut de gamme. Le compromis se fait sur le poids, qui est tout de même de 220 grammes (comptez

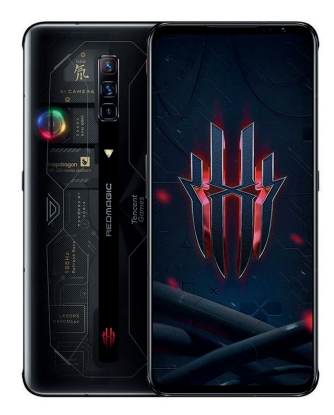

par exemple 171 pour le Samsung Galaxy S21 Ultra dont l'écran est la même taille). Toutefois, il dispose de nombreux atouts, comme des gâchettes tactiles sur le bord qui peuvent être assignées à n'importe quelle zone de l'écran.

Son écran de 6,8 pouces propose un taux de rafraîchissement de 165 hertz, et un taux d'échantillonnage tactile de 720 hertz pour être extrêmement réactif lorsque vous appuyez sur des commandes en jeu. Il intègre le plus puissant des processeurs de chez Qualcomm, le Snapdragon 888+. À l'arrière se trouve un triple module photo avec un capteur principal de 64 mégapixels, un ultra grand-angle de 8 mégapixels et un capteur macro (pour les images de près) de 2 mégapixels. La caméra à selfie de 8 mégapixels est placée dans la bordure et non dans l'écran. L'appareil est alimenté par une batterie de 5.050 mAh compatible avec la charge rapide 66 watts.

Le RedMagic 6S Pro est doté d'un système de refroidissement évolué composé de six éléments, et une zone transparente permet de voir l'éclairage RGB du ventilateur. Le constructeur a également inclus des haut-parleurs stéréo, une prise casque, et un mode jeux optimisé pour les performances.

```
Écran : 6,8 pouces Full HD+ (1.080 x 2.400 pixels) à 165 hertz 
Caméra : 64 mégapixels, ultra grand-angle de 8 mégapixels, 
macro de 2 mégapixels mégapixels, caméra frontale 8 
mégapixels
Processeur : Qualcomm Snapdragon 888+ (8 cœurs à 3, 2,4 et 
1,8 GHz)
Mémoire vive : 12 gigaoctets
Stockage : 128 gigaoctets
Batterie : 5.050 mAh
Prix : 599 euros
```
#### **iPhone 13 Pro**

Bien entendu, nous ne pouvions pas faire l'impasse sur le smartphone le plus vendu au monde. Apple a récemment sorti la nouvelle version de son mobile, l'iPhone 13, qui se décline en quatre modèles, du mini jusqu'au Pro Max. Notre préféré est l'iPhone 13 Pro.

Il arbore un écran 6,1 pouces avec, contrairement à la version de base, un taux de rafraîchissement de 120 hertz. Il est doté du nouveau processeur mobile A15 Bionic d'Apple qui surclasse les autres puces mobiles dans les tests, épaulé par 6 gigaoctets de mémoire vive et au moins 128 gigaoctets de stockage (non extensible).

**Le meilleur smartphone sous iOS**

Côté caméra, il intègre un triple module photo de 12 mégapixels, avec un capteur principal, un ultra grand-angle et un téléobjectif, ce dernier étant absent de l'iPhone 13 standard. Apple a également ajouté un capteur Lidar, qui permet de mesurer la profondeur et qui sert notamment pour la réalité augmentée. Bien plus précis que les capteurs utilisés par d'autres constructeurs, il permet même de scanner un objet pour en obtenir une copie

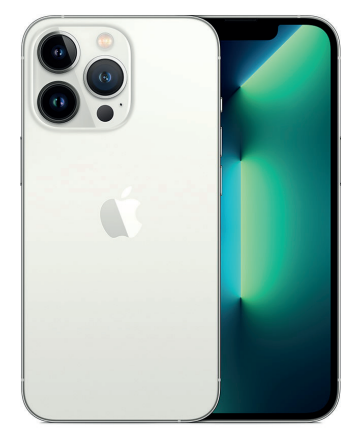

3D. La version Pro se distingue aussi par le nouveau mode vidéo ProRes, un codec utilisé par les professionnels. L'iPhone 13 Pro ne se limite pas à filmer en ProRes, il permet également de monter les vidéos directement sans passer par un ordinateur.

Au niveau de la batterie, Apple annonce une autonomie de 22 heures en lecture vidéo, et une recharge rapide de 20 watts, ainsi qu'une recharge sans fil de 15 watts.

Écran : 6,1 pouces 1.170 x 2.532 pixels à 120 hertz Caméra : 12 mégapixels, ultra grand-angle de 12 mégapixels, téléobjectif de 12 mégapixels mégapixels, LiDAR, caméra frontale 12 mégapixels Processeur : Apple A15 Bionic (6 cœurs à 3,2 et 2 GHz) Mémoire vive : 6 gigaoctets Stockage : 128 gigaoctets Batterie : 3.095 mAh Prix : 1.129 euros

#### **Samsung Galaxy S21 5G**

Pour ceux qui veulent un smartphone haut de gamme, mais qui préfèrent Android, la référence est sans conteste la gamme Galaxy S21 de Samsung. Elle se décline en trois modèles, le S21, le S21+ dont la principale différence est la taille de l'écran, et le S21 Ultra, un peu plus haut de gamme mais aussi beaucoup plus cher.

La version de base, le Galaxy S21, est doté d'un écran 6,2 pouces Full HD+ (1.080 x 2.400 pixels) avec un taux de rafraîchissement à 120 hertz et un trou en poinçon pour la caméra avant de 10 mégapixels.

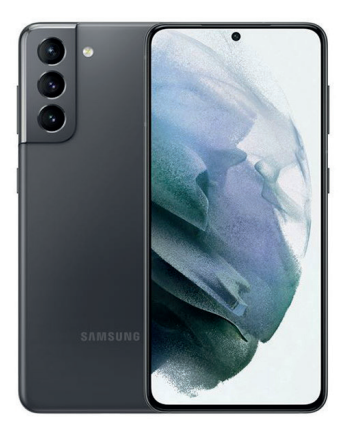

**Le modèle de référence du plus grand constructeur de smartphones**

Il cache un processeur Exynos 2100, une puce maison équivalente au Snapdragon 888, épaulé par 8 gigaoctets de mémoire vive et 128 gigaoctets de stockage. Au dos se trouve un triple module photo, avec un capteur principal et un ultra grand-angle de 12 mégapixels, et un téléobjectif de 64 mégapixels. Il dispose d'une batterie 4.000 mAh, avec une autonomie annoncée à 20 heures en lecture vidéo, et une recharge rapide de 25 watts. Samsung n'a toutefois pas inclus d'emplacement de carte microSD, ni de prise casque.

Le Galaxy S21 Ultra se démarque par un écran plus grand qui affiche une définition QHD+ (1440 x 3200 pixels). Il intègre un capteur photo principal de 108 mégapixels et un second téléobjectif. Il faudra toutefois compter 350 euros de plus que le Galaxy S21.

Écran : 6,2 pouces Full HD+ (1.080 x 2.400 pixels) à 120 hertz Caméra : 12 mégapixels, ultra grand-angle de 12 mégapixels,

téléobjectif de 64 mégapixels mégapixels, caméra frontale 10 mégapixels

Processeur : Exynos 2100 (8 cœurs à 2,9, 2,8 et 2,2 GHz)

Mémoire vive : 8 gigaoctets

Stockage : 128 gigaoctets

Batterie : 4.000 mAh

Prix : 799 euros

#### **Samsung Galaxy Z Flip 3**

**Un écran qui se plie en deux**

Cela fait près de trois ans depuis la sortie du tout premier smartphone pliable en Chine, suivi du premier Galaxy Fold de Samsung début 2019. Depuis, le constructeur a beaucoup travaillé pour améliorer tous les défauts, et les prix commencent enfin à baisser. Le Galaxy Z Flip 3 est le premier qui peut être considéré comme abordable, étant moins cher que le Galaxy S21 Ultra.

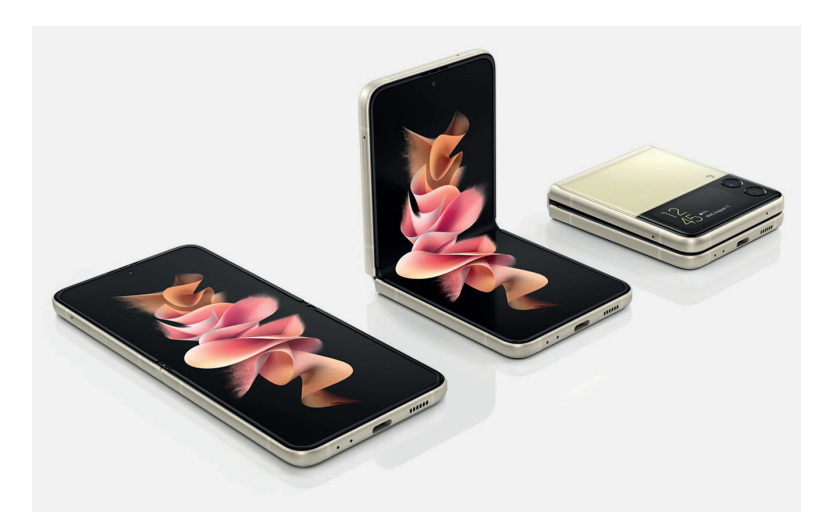

Plutôt qu'un smartphone très épais qui se déplie pour devenir une tablette, c'est un appareil plutôt de taille standard qui se plie en deux comme les vieux modèles à clapet. Coté puissance, il s'agit bien d'un smartphone haut de gamme avec le Snapdragon 888 de Qualcomm, avec 8 gigaoctets de mémoire vive et 128 gigaoctets de stockage. Au niveau des photos, il se contente d'un double module avec un capteur principal et un ultra grand-angle de 12 mégapixels chacun. Le capteur à selfie est intégré dans un trou en poinçon dans l'écran.

Le smartphone dispose également d'un second écran de 1,9 pouce, à côté du module photo principal. Il permet différentes actions comme consulter ses notifications, lire les messages, gérer

le lecteur de musique, et même de prendre un selfie en utilisant le capteur principal. Côté autonomie, Samsung a dû opter pour une batterie plus petite, 3.300 mAh, ce qui donne 16 heures en lecture vidéo.

Écran : 6,7 pouces Full HD+ (1.080 x 2.640 pixels) à 120 hertz Caméra : 12 mégapixels, ultra grand-angle de 12 mégapixels, téléobjectif de 64 mégapixels mégapixels, caméra frontale 10 mégapixels Processeur : Qualcomm Snapdragon 888 (8 cœurs à 2,84, 2,4 et 1,8 GHz) Mémoire vive : 8 gigaoctets Stockage : 128 gigaoctets Batterie : 3.300 mAh Prix : 1.059 euros

#### **Résumé**

Avec cet article, vous avez découvert notre sélection de smartphones les plus intéressants du moment, partant des petits prix jusqu'au haut de gamme, y compris un appareil pliable.

**S 156/01**

### $|7|$  $\mathsf{R}$

### **Sauvegardez votre ordinateur avec EaseUS Todo Backup**

Nous ne le répéterons jamais assez : il est absolument essentiel de s'assurer de toujours avoir une sauvegarde à jour de tous ses fichiers. Une panne de disque dur ne prévient pas, et si vous n'avez aucune copie de vos fichiers sur un autre support, ils seront perdus à jamais. D'ailleurs, mieux vaut deux sauvegardes car c'est toujours quand vous en avez besoin que vous découvrez que votre disque dur externe ne fonctionne plus correctement. Cette fois, nous n'allons pas aborder la question des fichiers personnels, mais des fichiers système. Comment peut-on sauvegarder Windows ? C'est ce que propose EaseUS Todo Backup, un logiciel gratuit et en français. Sauvegardez l'état actuel de votre système d'exploitation pour y revenir à l'avenir en cas de problème. Windows ne démarre plus ? Restaurez la sauvegarde en quelques clics à l'aide d'une clé USB et vous retrouverez votre ordinateur tel qu'il était avant, avec tous vos logiciels. Vous comptez passer à Windows 11 ? Pensez à effectuer une sauvegarde avant pour pouvoir revenir en arrière.

**Pierre Foulquier : « Une image système évite de devoir réinstaller tous ses logiciels en cas de pépin avec Windows.»**

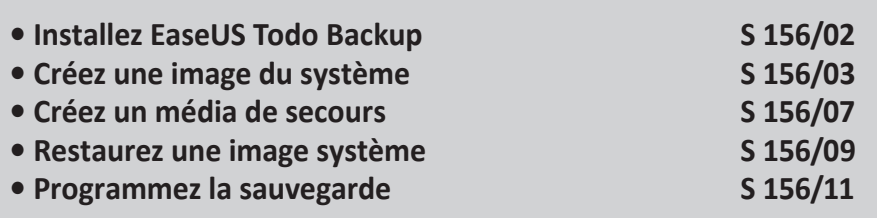

*Sorti d'une grande école d'ingénieurs,* **Pierre Foulquier** *s'est*  rapidement passionné pour l'informatique. Passé ensuite par une *école de journalisme, il est aujourd'hui le rédacteur en chef du*  **Conseiller Windows***.*

#### **Installez EaseUS Todo Backup**

Il existe plusieurs logiciels gratuits pour sauvegarder le système d'exploitation. Le meilleur est sans conteste Macrium Reflect Free. Toutefois, celui-ci est uniquement disponible en anglais. D'autres sont traduits mais intègrent trop de publicités ou de fonctions supplémentaires inutiles et deviennent trop compliqués ou pénibles à utiliser. Parmi les logiciels traduits en français, on trouve EaseUS Todo Backup. La traduction est de bonne qualité et il propose les fonctions de base, à savoir la possibilité de créer une image système, puis de la restaurer par le biais d'une clé USB.

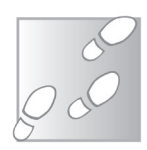

- 1 1- Rendez-vous à l'adresse *https://www.easeus.fr* puis survolez le menu **Sauvegarder & Restaurer** et sélectionnez **Todo Backup Free**.
- 2- Cliquez sur **Télécharger gratuitement**, puis saisissez une adresse e-mail et cliquez sur le bouton **Essayez Todo Backup Free**. Le site vous impose de fournir une adresse e-mail pour procéder au téléchargement, mais ne vérifie pas qu'elle vous appartient. Vous pouvez donc saisir n'importe quoi pour éviter tout risque de recevoir des courriels indésirables. Par exemple, nous avons tout simplement mis **monemail@ eauseus.fr**.

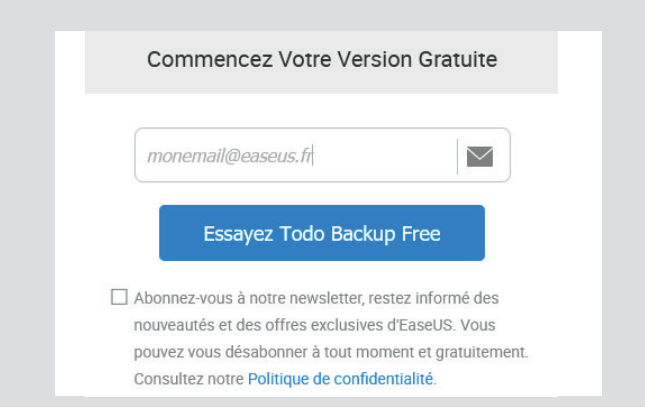

- 3- Sous la colonne **Free**, cliquez sur le lien **Télécharger**, puis enregistrez et ouvrez le fichier **TB\_Free\_ Installer\_20211014.108253.exe** (le numéro peut évoluer).
- 4- Dans la nouvelle fenêtre, cliquez sur **Installer maintenan**t, puis sur **Installer Free.**

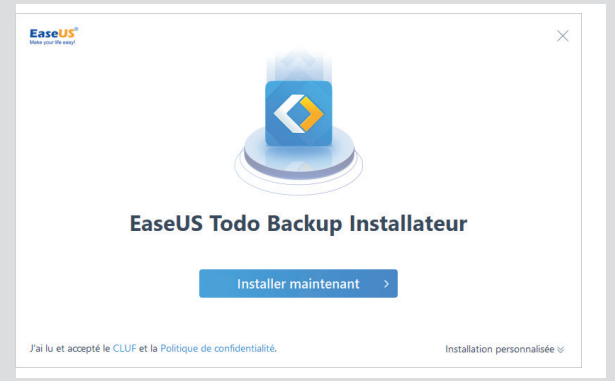

- 5- Cliquez sur **Commencer maintenant** pour quitter l'assistant d'installation.
- 6- Au premier lancement, le logiciel vous incite à vous abonner. Cliquez sur le bouton **Plus tard**. De même, il affiche une offre spéciale dans une nouvelle fenêtre en bas à droite de l'écran. Cochez la case **Ne plus afficher ce message**.

#### **Créez une image du système**

Une fois l'installation terminée, nous pouvons passer à la sauvegarde du système. Avant de commencer, il faudra prévoir un support externe. Nous allons copier l'intégralité du disque dur contenant Windows, généralement le disque C:, sans pouvoir choisir quels fichiers ou dossiers exclure. Il est déconseillé d'effectuer la sauvegarde sur une autre partition de votre disque dur car, s'il tombe en panne, ce sont toutes les partitions qui seront perdues. Si votre ordinateur contient deux disques durs, par exemple un SSD et un disque dur mécanique, vous pouvez placer

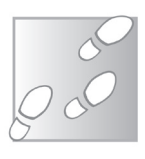

la sauvegarde sur le second. Sinon, il faudra prévoir un disque dur externe ou éventuellement une clé USB de grande capacité.

### **Vérifiez la quantité de données à sauvegarder**

L'un des points négatifs de ce logiciel est qu'il n'affiche pas l'espace nécessaire pour effectuer la sauvegarde. Il faudra donc passer par l'explorateur de fichiers pour évaluer la quantité de données. L'image système créée sera compressée, donc plus petite, mais vous aurez ainsi une idée approximative de la taille du support externe à choisir.

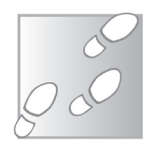

- 1- Ouvrez l'explorateur de fichiers en cliquant sur son raccourci sur la barre des tâches ou en appuyant simultanément sur les touches **Windows** et E du clavier.
- 2- Sélectionnez **Ce PC** dans la liste de gauche.
- 3- Effectuez un clic droit sur **Disque local (C:)** (ou le nom du lecteur contenant votre installation de Windows) et choisissez **Propriétés**.

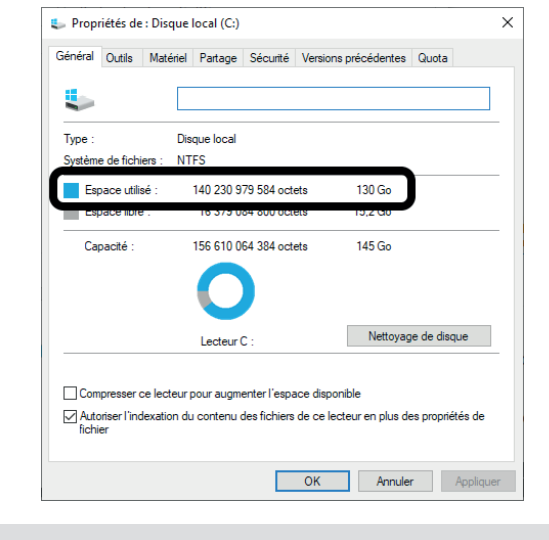

La quantité totale de données à sauvegarder est indiquée sur la ligne Espace utilisé. EaseUS Todo Backup copie l'intégralité d'un disque dur ou, plus précisément, d'une partition. Chaque lecteur visible dans l'explorateur de fichiers correspond à une partition. Un disque dur peut n'avoir qu'une seule partition, ou alors être divisé en plusieurs partitions afin de séparer les données. Par exemple, le lecteur C: contenant Windows, et le lecteur D: contenant les fichiers personnels. Cette organisation simplifie la réinstallation de Windows en cas de problème, puisque vous pourrez formater C: sans affecter le contenu de D:. Cela réduit également la taille des sauvegardes, puisque vous ne copiez que les fichiers système. EaseUS Todo Backup compresse les données et n'inclut pas l'espace libre dans sa sauvegarde. Il vous faudra donc suffisamment de place sur votre disque dur de sauvegarde pour contenir l'espace utilisé sur le lecteur C:.

**À partir de la fenêtre des propriétés du disque dur, vous pouvez effectuer un petit ménage avant de lancer la sauvegarde. Cela réduira la quantité de données à sauvegarder. Pour ce faire, cliquez sur le bouton Nettoyage de disque. Dans la nouvelle fenêtre, cochez tous les éléments à supprimer. L'outil affiche l'espace total gagné. Confirmez en cliquant sur OK.**

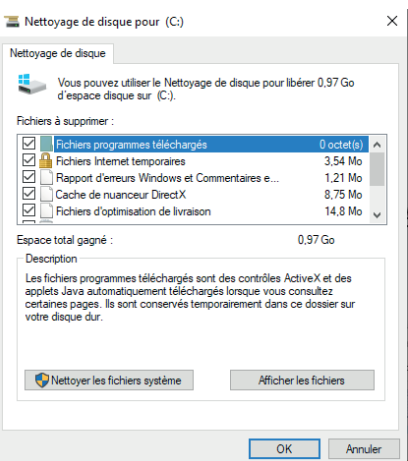

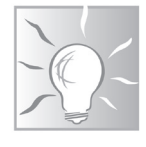

**Cette étape peut durer une dizaine de minutes ou même plusieurs heures…**

### **Démarrez la sauvegarde**

Prévoyez le temps nécessaire pour la sauvegarde. Tout dépendra de la quantité de données ainsi que de la vitesse du disque dur contenant Windows, et surtout, du disque dur externe sur lequel vous l'enregistrez. Si possible, privilégiez un disque dur compatible USB 3, branché sur un des ports USB 3 de votre ordinateur (qui est généralement bleu pour le différencier des ports USB 2 qui sont plus lents).

1- À partir de l'écran d'accueil d'EaseUS Todo Backup, cliquez sur le bouton menu ≡ en haut à gauche, puis sélectionnez **Sauvegarde de système**.

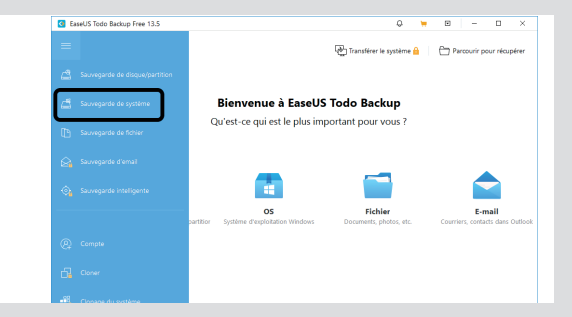

- 2- Dans la nouvelle fenêtre, le logiciel affiche toutes les versions de Windows détectées. Si vous avez plusieurs installations de Windows, sélectionnez la bonne.
- 3- Sur la ligne **Destination**, cliquez sur le bouton **Parcouri**r, puis choisissez **Lecteur local ou LAN**.

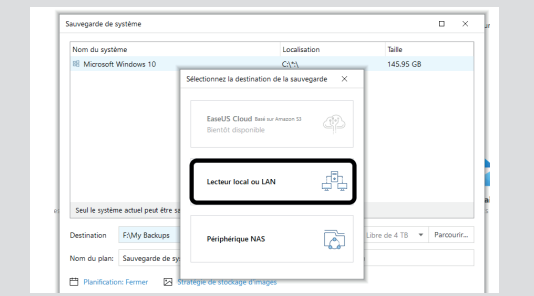

 $\mathbb{Z}^4$ 

ఆ

- 4- Ouvrez **Ordinateur**, puis sélectionnez le disque dur sur lequel enregistrer la sauvegarde. N'hésitez pas à **créer un dossier** pour les sauvegardes. Pour cela, cliquez sur le bouton Créer un dossier, saisissez un nom, par exemple **Images système**, puis cliquez sur **OK**.
- 5- Une fois terminé, il ne vous reste plus qu'à cliquer sur le bouton **Procéder** pour démarrer l'opération.

 $\Box$ 

Veuillez patienter, sauvegarde ...

Temps restant estimé: 00:05:27

Le processus est assez long, puisque ce sont plusieurs dizaines, voire plusieurs centaines de gigaoctets de données qui sont copiées. Le logiciel affiche la progression de la sauvegarde et une estimation du temps restant.

### **Créez un média de secours**

Avec une sauvegarde classique, vous pouvez restaurer des fichiers simplementen les copiant depuis l'explorateur de fichiers de Windows. Avec une image système, le fonctionnement est très différent. Vous avez un fichier unique qui contient une copie complète du système. Il n'est pas possible de simplement transférer les fichiers d'une manière aussi simple. Le seul fait de démarrer Windows verrouille bon nombre de fichiers système sur le disque, qui ne peuvent pas être remplacés par la sauvegarde. La seule méthode pour restaurer une image système est d'utiliser une clé USB contenant un système d'exploitation très basique, appelé Windows PE. Nous allons donc la créer tout de suite

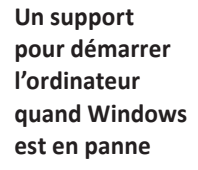

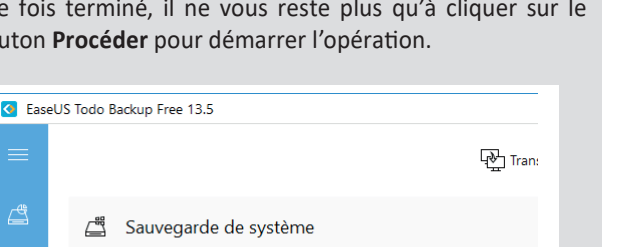

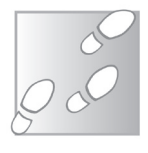

afin qu'elle soit prête le jour où vous aurez besoin de restaurer votre sauvegarde. Pour cela, prévoyez une clé USB d'au moins un gigaoctet. Elle sera formatée, donc assurez-vous qu'elle ne contient pas de fichiers importants.

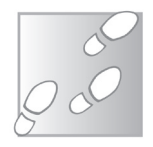

1- À partir de l'écran d'accueil d'EaseUS Todo Backup, cliquez sur le bouton menu **≡** en haut à gauche, et sélectionnez **Outils** puis **Créer un disque de secours.**

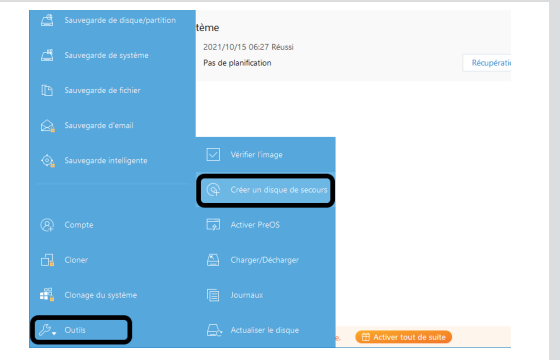

2- Sous **Emplacement du disque de démarrage** se trouvent trois icônes. La première est une image ISO, qui peut être gravée sur un DVD ou utilisée dans une machine virtuelle. La seconde icône est pour une clé USB. La troisième permet de graver le média de secours directement sur un DVD. Nous allons donc sélectionner la seconde option.

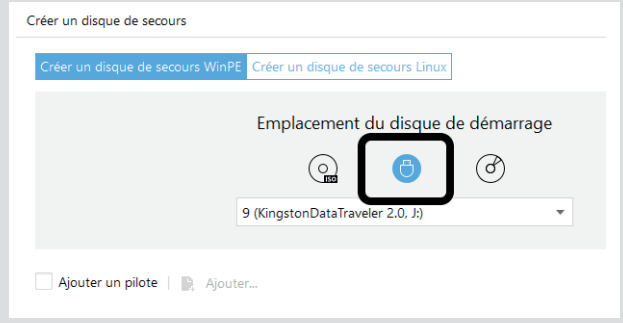

- 3- Ouvrez ensuite le menu déroulant et sélectionnez votre clé USB.
- 4- Cliquez sur le bouton **Créer**.
- 5- Une fenêtre vous invite à mettre à niveau pour les fonctions de clonage et de transfert de systèmes. Elles ne sont pas nécessaires pour restaurer une image système. Cliquez simplement sur **Créer maintenant**.
- 6- Le logiciel commence par récupérer les fichiers nécessaires pour créer la clé USB. Une fois l'opération effectuée, cliquez sur **OK** pour confirmer la suppression du contenu de la clé avant la copie des fichiers.
- 7- Comptez 5 à 10 minutes en tout pour copier toutes les données (environ 600 mégaoctets) sur la clé USB. Une fois terminé, cliquez sur le bouton **Finir** pour fermer la fenêtre. Gardez bien la clé en lieu sûr. Vous pourrez bien entendu la recréer de la même manière en installant EaseUS Todo Backup sur n'importe quel ordinateur, mais le jour où vous en avez besoin vous n'en aurez peut-être pas la possibilité. Si votre clé est déjà prête, le jour où Windows ne démarre plus, il suffit d'une dizaine de minutes (selon la taille de l'image système) pour démarrer depuis la clé et restaurer votre ordinateur.

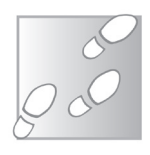

#### **Restaurez une image système**

#### PhoenixBIOS 4.0 Release 6.0 All Rights Reserved ... *nignes nessive*<br>Copyright 2000–2009 UMware, Inc.<br>UMware BIOS build 315

639K System RAM Passed 511M Extended RAM Passed Fixed Disk 0: UMware Uirtual IDE Hard Drive Fixed Disk 1: UMware Uirtual IDE Hard Drive ATAPI CD-ROM: UMware Virtual IDE CDROM Drive Mouse initialized

**Démarrez l'ordinateur depuis la clé de secours**

Pour restaurer votre sauvegarde, il faudra donc démarrer depuis la clé USB plutôt que de démarrer Windows. Sur certains ordinateurs, il suffira de brancher la clé et de le mettre sous tension pour qu'il démarre automatiquement. Si ce n'est pas le cas, il faudra sélectionner la clé au démarrage. Ceci signifie qu'à la mise sous tension de l'ordinateur, vous devrez ouvrir le menu d'amorçage (boot menu), si votre ordinateur le propose. Généralement celui-ci est signalé par une phrase en bas de l'écran, de type **Press F11 to enter boot menu**. Il suffit alors d'appuyer sur la touche indiquée, dans notre exemple F11. Si vous n'avez rien qui s'affiche, essayez les touches **F9**, **F10**, **F11** et **F12**, ainsi que **Échap**. Attention, tapotez bien la touche (au moins une fois par seconde) dès que vous appuyez sur le bouton d'alimentation.

Une fois le système de secours démarré, vous retrouverez directement le logiciel EaseUS Todo Backup presque comme dans Windows.

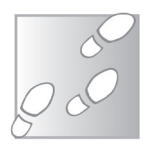

- 1- Au démarrage, le logiciel vous propose deux choix : **Disque/ Partition** et **Fichier**. Attention ! Il s'agit d'options pour créer une nouvelle sauvegarde. Pour restaurer votre ordinateur, cliquez plutôt sur **Parcourir pour récupérer** en haut à droite.
- 2- Dans la nouvelle fenêtre, sélectionnez **Lecteur local** ou **LAN**, puis ouvrez **Ordinateur**.
- 3- Sélectionnez votre disque dur externe, ouvrez le dossier contenant la sauvegarde, puis sélectionnez-la et cliquez sur **OK**.

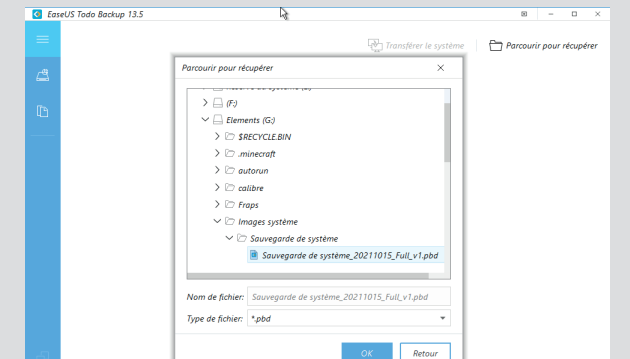

- 4- Le logiciel affiche alors la liste de lecteurs présents dans la sauvegarde. Cochez la case **Disque dur 0** en haut à gauche pour tout sélectionner et cliquez sur Suivant.
- 5- Le logiciel vous demande ensuite sur quel disque dur restaurer la sauvegarde. Il affiche l'ensemble des lecteurs de l'ordinateur. Cochez encore une fois la case **Disque dur 0** puis cliquez sur **Suivant**. Attention, ceci va complètement remplacer son contenu par la sauvegarde. Tous les changements depuis que vous avez créé l'image système seront perdus.

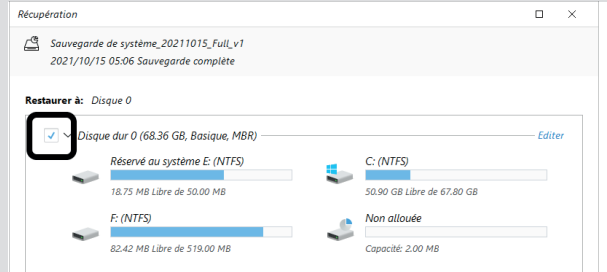

- 6- Confirmez en cliquant sur **Oui**, puis sur **Procéder**. Le logiciel procède alors à la copie des données depuis votre sauvegarde. Selon sa taille, l'opération sera plus ou moins longue. Comptez entre une dizaine de minutes et une heure ou deux.
- 7- Une fois terminé, cliquez sur le bouton **Finir**, puis cliquez sur la croix en haut à droite pour fermer la fenêtre, ce qui va redémarrer l'ordinateur. Pensez à retirer la clé USB. Si la restauration s'est bien déroulée, Windows devrait démarrer automatiquement et vous retrouverez votre bureau tel qu'il était le jour de la sauvegarde.

#### **Programmez la sauvegarde**

Une fois la première sauvegarde effectuée, elle reste affichée dans le logiciel à chaque fois que vous l'ouvrez. Vous pouvez donc la relancer une nouvelle fois en cliquant sur le bouton Sauvegarder. Attention, car ceci crée une nouvelle sauvegarde complète, **Gardez l'image système à jour**

donc d'une taille similaire à la première. Vous pouvez également programmer la sauvegarde pour qu'elle s'effectue régulièrement, par exemple une fois par semaine. Dans ce cas, EaseUS Todo Backup propose deux options pour économiser de l'espace : la méthode différentielle et la méthode incrémentielle. Dans les deux cas, le logiciel n'enregistre que les différences plutôt que de créer une image système complète. Dans le cas de la méthode différentielle, le logiciel crée un fichier avec l'ensemble des modifications depuis la dernière sauvegarde complète. Cela signifie qu'à chaque fois il crée un nouveau fichier de plus en plus gros qui ne prend pas en compte la dernière sauvegarde différentielle, uniquement l'image système complète. Il faut donc régulièrement faire le ménage… La méthode incrémentielle est plus intéressante, car elle n'enregistre que les changements depuis la dernière sauvegarde incrémentielle. Les fichiers sont ainsi beaucoup plus petits. C'est la méthode conseillée.

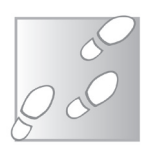

1- Ouvrez EaseUS Todo Backup et sur la sauvegarde, cliquez sur le bouton **Avancé**, puis sélectionnez **Modifier le plan**.

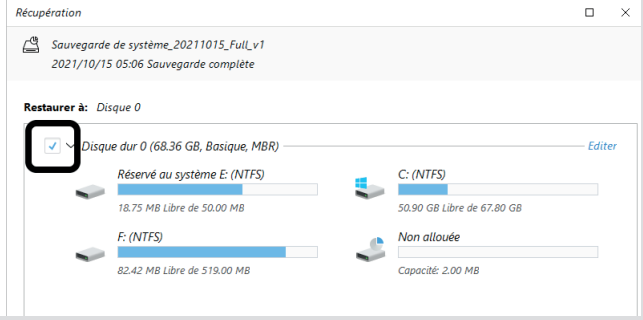

- 2- Dans la nouvelle fenêtre, cliquez sur le lien **Planification** : **Fermer** en bas à gauche.
- 3- Sélectionnez la fréquence dans le menu de gauche, par exemple **Hebdomadaire**, puis sélectionnez le jour et l'heure de la sauvegarde.

4- Ouvrez le menu déroulant **Méthode de sauvegarde** et sélectionnez **Incrémentielle**.

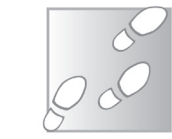

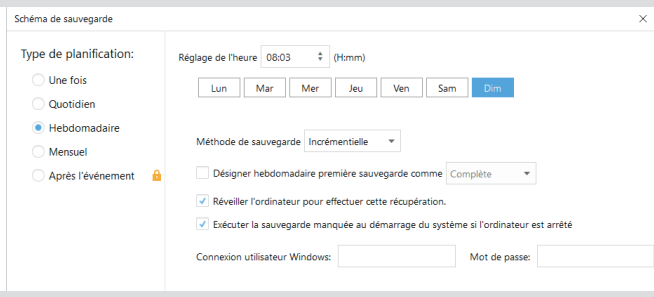

5- Cliquez sur **Sauvegarder**.

6- Confirmez en cliquant de nouveau sur **Sauvegarder.** Le logiciel affiche désormais la date de la prochaine sauvegarde.

#### **Résumé**

Avec cet article, vous avez découvert le logiciel EaseUS Todo Backup qui permet de créer une image système, autrement dit de sauvegarder Windows. Vous avez appris à créer une sauvegarde et la restaurer à l'aide d'une clé USB de secours.

### **I 153/01**

### **Automati sez vos tâches avec IFTTT**

Nous sommes tous de plus en plus connectés ! Entre notre smartphone, qui ne nous quitte plus, notre vie virtuelle sur le Web et tous les objets du quotidien, nous sommes désormais reliés en permanence au réseau. Téléviseurs, haut-parleurs, ampoules, même les frigos et les machines à café sont désormais intelligents. Le problème est, qu'à moins de tout acheter dans la même marque, ces appareils ne peuvent le plus souvent pas communiquer entre eux, et encore moins avec les sites Web que nous utilisons (messageries, réseaux sociaux, etc.). IFTTT se propose de résoudre ce problème en fonctionnant comme un centre névralgique pour le nuage de services connectés que constitue le cloud. Les développeurs ont pris le temps de créer des fonctions et de relier de très nombreux services entre eux. IFTTT est un acronyme qui signifie « IF This Then That », autrement dit « si ceci arrive alors fais cela ». Le site permet d'automatiser des tâches du quotidien, en déclenchant des actions, sans que vous ayez besoin de lever le petit doigt.

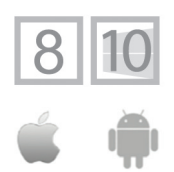

**Pierre Foulquier : « Le site IFTTT est devenu un service central**  de la domotique **moderne, qui**  fonctionne avec **quasiment toutes les marques. »**

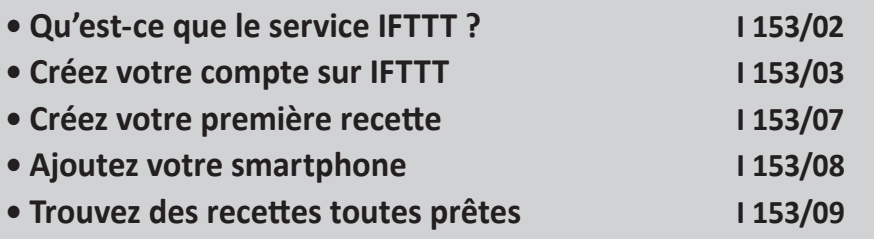

*Sorti d'une grande école d'ingénieurs,* **Pierre Foulquier** *s'est*  rapidement passionné pour l'informatique. Passé ensuite par une *école de journalisme, il est aujourd'hui le rédacteur en chef du*  **Conseiller Windows***.*

#### **Qu'est-ce que le service IFTTT ?**

#### **Un site qui a beaucoup évolué en dix ans**

Fondé en 2011, IFTTT permet de relier deux services connectés à priori incompatibles. C'est la seule fonction du site. Spécifiez un élément déclencheur, par exemple la fin du cycle de votre machine à laver connectée. IFTTT peut également démarrer une action, lorsque quelqu'un appui sur un bouton connecté, à une heure ou un jour spécifique, ou selon la météo annoncée, ou si quelqu'un publie quelque chose sur Twitter, etc. Ensuite, indiquez une action à réaliser lorsque la condition de départ est remplie. Vous pouvez faire clignoter vos ampoules intelligentes, recevoir une notification sur votre smartphone ou un e-mail, et même le publier sur votre compte Facebook, même si ça n'a pas forcément d'intérêt. Cependant, chaque personne utilise les services Web et les appareils connectés de manière spécifique, avec IFTTT il est possible de combiner et personnaliser toute sa vie connectée.

Chaque fois que vous associez un déclencheur avec une action, le site le mémorise sous forme d'applet (une « mini application »), aussi appelée recette.

Un compte gratuit permet de créer jusqu'à trois recettes personnalisées. Ceci peut sembler restrictif, mais vous risquez de ne pas avoir besoin de plus. IFTTT propose également un accès illimité aux applets déjà existants qui concernent plus de 650 services différents. Il existe plusieurs dizaines de milliers de recettes déjà créées. Il ne vous reste plus qu'à relier vos propres comptes, ou appareils, pour vous en servir.

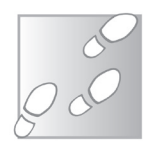

- 1- Rendez-vous sur *https://ifttt.com* et cliquez sur **Get started**  en haut à droite.
- 2- Le site propose de créer un compte avec Apple, Google ou Facebook. Pour vous inscrire avec une adresse e-mail, cliquez sur le lien **sign up** juste en dessous.
- 3- Saisissez votre adresse e-mail, puis entrez un mot de passe qui servira dorénavant pour ce compte, de préférence un nouveau mot de passe que vous n'utilisez pas déjà sur un autre site. Cliquez sur **Sign up**.

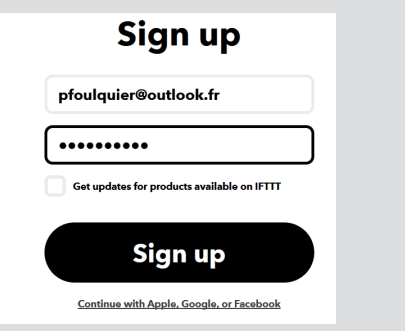

4- Le site vous accueille en vous proposant de choisir un des services que vous utilisez régulièrement. Ceci lui permet d'effectuer par la suite des recommandations. Sélectionnezen au moins un, en le survolant avec la souris, puis en cochant la case qui apparaît. Cliquez ensuite sur **Continue**.

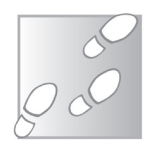

- 5- Le site présente ensuite les applets, aussi appelées recettes. Cliquez sur **Continue**.
- 6- Enfin, IFTTT affiche une liste d'applets recommandées, basée sur votre précédente sélection. Cliquez sur **Close** en haut à gauche.
- 6- Enfin, IFTTT affiche une liste d'applets recommandées, basée sur votre précédente sélection. Cliquez sur Close en haut à gauche.

#### **Créez votre compte sur IFTTT**

Pour commencer à utiliser ce service, il est bien entendu nécessaire de créer un compte. Ceci vous permettra de créer des recettes et mémoriser l'accès à vos différents services afin qu'ils puissent communiquer.

**Avec plus de 650 services, le nombre de recettes possibles est extrêmement élevé**

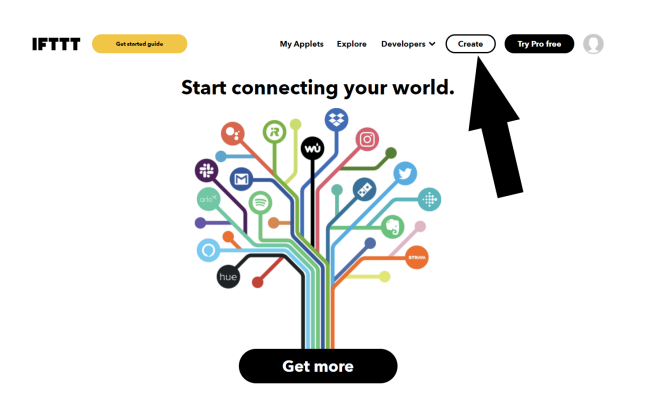

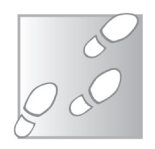

- 1- Rendez-vous sur le site *https://ifttt.com* et identifiez-vous si besoin, puis cliquez sur le bouton **Create** en haut de la page.
- 2- Nous allons commencer par « If This ». C'est l'élément déclencheur, « si ceci se produit ». Cliquez sur **Add**.
- 3- Nous voulons que notre recette soit déclenchée à chaque publication sur Instagram. Il faut donc faire défiler cette première liste de services et sélectionner **Instagram**.
- 4- Nous allons maintenant choisir l'action spécifique qui déclenche notre recette. IFTTT propose quatre déclencheurs : à chaque nouvelle photo, à chaque nouvelle vidéo, avec pour chacun la possibilité de spécifier ou non un hashtag. Nous allons choisir de publier toutes nos images sur Twitter, sans distinction. Nous allons donc choisir **Any new photo by you** (n'importe quelle photo par vous).
- 5- Pour pouvoir surveiller votre compte, IFTTT doit s'y connecter. Cliquez sur Connect, puis dans la nouvelle fenêtre entrez vos identifiants pour Instagram, si besoin, et cliquez sur **Connexion**, puis sélectionnez **Autoriser tous les cookies**.
- 6- Instagram vous demande ensuite si IFTTT peut accéder aux informations de votre compte. Cliquez sur **Autoriser**.

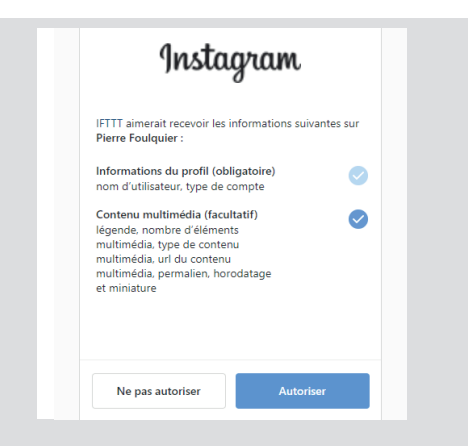

7- Le site affiche ensuite notre applet, avec la première moitié remplie qui affiche **If** puis **Any new photo by you** avec l'icône Instagram. Nous allons donc indiquer au site ce qu'il doit faire de cette photo. Sur la ligne **Then That**, cliquez sur **Add**.

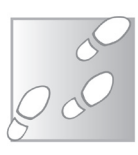

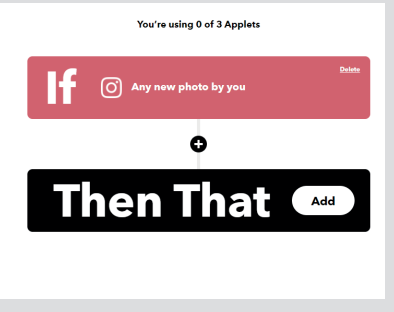

- 8- Faites défiler la liste de services puis sélectionnez la case **Twitter**, ou utilisez la barre de recherche en haut de la page.
- 9- Le site nous propose quatre actions avec Twitter : publier un tweet, publier un tweet avec une image, mettre à jour l'image de profil ou mettre à jour les informations de profil. Nous allons donc choisir **Post a tweet with image** (publier un tweet avec une image).

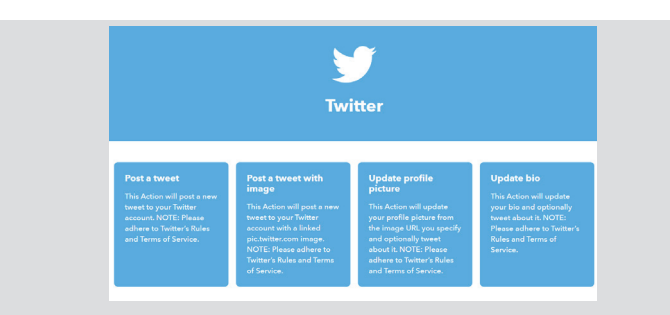

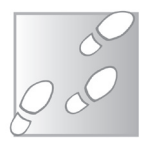

- 10- Il ne reste plus qu'à relier IFTTT à votre compte Twitter. Cliquez sur **Connect**, puis dans la nouvelle fenêtre, saisissez vos identifiants si besoin. Cliquez ensuite sur **Autoriser l'application**.
- 11- Vous pouvez éditer le tweet qui sera publié. Par défaut, il indique Caption dans la case Tweet Text, qui est une variable. Cela signifie qu'il recopiera tout texte qui accompagne l'image copiée depuis Instagram. Vous pouvez toujours ajouter du texte pour indiquer par exemple que c'est copié automatiquement depuis Instagram ou pour ajouter un hashtag spécifique à Twitter. Pour la case Image URL, il indique SourceUrl qui correspond à l'adresse de l'image sur Instagram. Les boutons Add ingredient permettent d'ajouter d'autres variables.

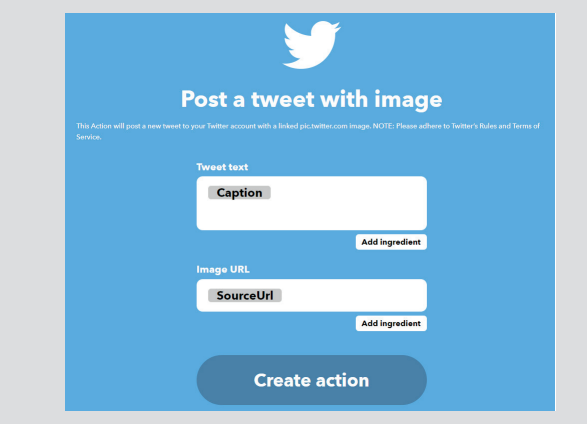

#### 12- Cliquez sur **Create action**.

13- L'applet est créée, il ne reste plus qu'à cliquer sur **Continue** puis sur **Finish** pour l'enregistrer sur votre compte. Toutes vos recettes sont directement accessibles en cliquant sur My Applets dans le menu en haut de la page. Le site affiche aussi bien celles créées par vous que celles publiées par d'autres utilisateurs que vous exploitez. Chaque recette se trouve dans une case avec un petit interrupteur qui permet de la désactiver.

#### **Créez votre première recette**

Pour en comprendre le fonctionnement, nous allons créer une applet. Le site limite les comptes gratuits, qui ne peuvent créer que trois applets personnalisées. Pour commencer, nous allons demander à IFTTT de publier les nouvelles images sur Instagram directement sur Twitter. Autrement dit, le service surveillera votre compte Instagram, puis lorsque vous publiez une nouvelle photo, elle sera également publiée avec votre compte Twitter.

#### **Supprimez une applet**

Si vous cliquez sur une applet que vous avez créée vous-même, vous ne trouverez aucun bouton Delete pour la supprimer. C'est un choix étrange des éditeurs, mais c'est voulu. Étant donné que vous êtes limité à trois applets de votre cru, il est pourtant nécessaire de pouvoir s'en débarrasser. Il existe en réalité deux possibilités.

La première est de tout simplement modifier une recette dont vous ne voulez plus pour en créer une nouvelle. Pour cela, cliquez sur **My Applets**, puis sur la recette en question, puis sur le bouton **Settings** en haut à droite.

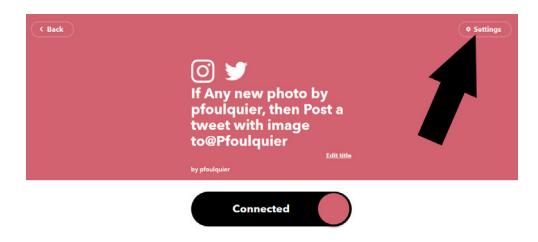

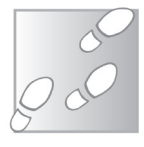

Toutefois, il existe une seconde solution qui permet de conserver les recettes. La limite de trois applets ne concerne que celles qui sont utilisables. Après avoir sélectionné votre recette, cliquez sur le bouton **Archive** en-dessous. Vous ne pourrez plus l'activer tant qu'elle sera archivée, mais il ne semble pas y avoir de limite sur le nombre de recettes archivées.

#### **Ajoutez votre smartphone**

**Recevez des notifications ou allumez automatiquement les lumières en rentrant à la maison**

En tant qu'appareil connecté, votre smartphone est bien entendu compatible avec IFTTT. Créez des recettes pour vos objets connectés depuis votre mobile ou utilisez-le comme déclencheur, ou comme cible, d'une action. Configurez une recette pour être démarrée manuellement lorsque vous appuyez sur un widget sur votre écran d'accueil, ou automatiquement lorsque vous recevez un SMS ou un appel. À l'inverse, vous pouvez recevoir des notifications sur votre smartphone lorsqu'une recette est déclenchée. Par exemple, IFTTT peut vous informer à chaque fois que la Station spatiale internationale survole votre maison.

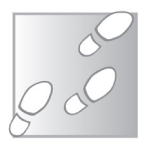

- 1- Rendez-vous sur le Play Store d'Android ou l'App Store d'iOS et cherchez **IFTTT**.
- 2- Ouvrez la page de l'application et sélectionnez **Obtenir** ou **Installer**, puis **Ouvrir**.
- 3- Dans l'application IFTTT, appuyez sur **Continuer**, puis sélectionnez **Continuer avec votre adresse e-mail**.

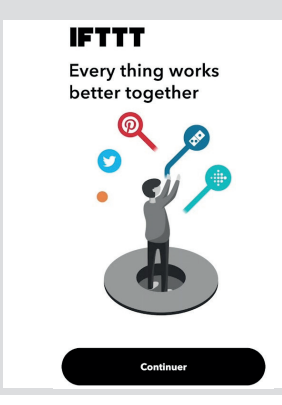

**Rappels. Sur Android, le service est compatible avec les SMS, les appels, les photos, la batterie, et l'appareil en lui-même (connexion à un réseau Wi-Fi ou Bluetooth, réception d'une** 

qu'en anglais.

**notification, changer l'arrière-plan, lancer de la musique…). Lorsque vous ajoutez un déclencheur ou une action, saisissez iOS ou Android dans la barre de recherche pour voir les éléments spécifiques à chaque plateforme.**

**Pour afficher une notification sur votre smartphone, utilisez l'action Notifications. Elle n'est pas spécifique car gérée directement par l'application IFTTT sur le mobile.**

#### **Trouvez des recettes toutes prêtes**

IFTTT resterait utile, mais un peu limité, s'il se contentait que de trois recettes à la fois. Toutefois, vous pouvez en utiliser autant que vous voulez tant que vous n'en êtes pas l'auteur. Et le site en propose plusieurs dizaines de milliers. Autant dire que toutes les recettes susceptibles de vous intéresser ont de fortes chances d'exister déjà. Il suffit de sélectionner une applet, lier les comptes concernés, et le tour est joué.

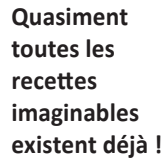

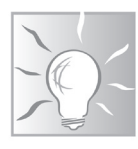

- 4- Il est possible que votre mobile vous suggère des comptes e-mail déjà enregistrés. Si l'adresse de votre compte IFTTT n'est pas dedans, touchez Aucun des comptes cidessus. Saisissez votre adresse e-mail puis appuyez sur **Continuer**.
- 5- Saisissez le mot de passe associé à votre compte IFTTT puis appuyez sur **Connexion**.
- 6- Pour éviter d'activer l'essai gratuit de la version Pro, appuyez sur **Peut-être plus tard**. Vous pourrez ainsi explorer l'application sans risquer de perdre de fonctions que vous utilisez, au bout d'une semaine. L'application est traduite en français, malheureusement

ceci ne vous aidera pas pour les recettes, qui n'existent

**Sur iPhone, IFTTT peut interagir avec les fonctions Santé, Calendrier, Contacts, Photos, Listes de lecture (sur Safari) et** 

Le Conseiller Windows/novembre 2021 39

Pour commencer, cliquez sur Explorer dans le menu en haut de la page. Le site affiche alors des recommandations d'applets et de services. Dans le champ de recherche, saisissez un des services qui vous intéresse. Par exemple, si vous voulez publier automatiquement sur Facebook, ou déclencher une action lorsque vous publiez sur Facebook, cherchez simplement Facebook et sélectionnez le service. Il affiche alors la page du service dédié au réseau social, avec toutes les recettes déjà publiées sur le site. Vous n'avez plus qu'à chercher celle qui correspond à l'action que vous voulez.

#### **Twitter**

- Si vous voyez passer beaucoup de liens vers des articles sur Twitter et n'avez pas le temps de tout lire, essayez l'applet **Automatically save in Pocket the first link in a Tweet you like**. Pocket est un service de marque-pages, intégré à Firefox et compatible avec les autres navigateurs. À chaque fois que vous aimez un tweet, le premier lien est automatiquement ajouté dans votre compte Pocket.

- Recevez une notification sur votre smartphone à chaque fois que quelqu'un sur Twitter mentionne un terme spécifique. Vous pouvez utiliser un hashtag, un nom d'utilisateur ou un mot. Pour cela, ajoutez l'applet **Twitter Advanced Search to IFTTT Notification**.

#### **Facebook**

- Partagez automatiquement vos publications Facebook sur **Twitter avec Tweet your Facebook status updates**.

- Voici comment connecter deux services très différents. Si

vous avez des ampoules connectées Philips Hue, vous pouvez les faire clignoter lorsque vous recevez un message sur Facebook grâce à la recette **If Facebook message is received, blink hue lights**.

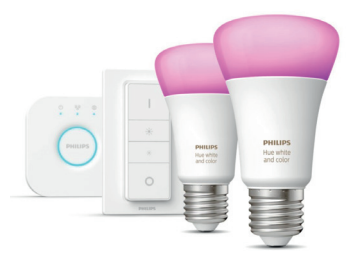

#### **Instagram**

- Si vous utilisez Instagram pour publier les photos qui vous tiennent à cœur, vous pouvez utiliser IFTTT pour changer automatiquement votre fond d'écran avec la dernière image partagée sur le réseau social. Pour cela, utilisez l'applet **Set your Android phone wallpaper with your latest Instagram photo** qui est malheureusement réservée à Android.

#### **YouTube**

- Si vous découvrez souvent des clips musicaux sur YouTube, vous pouvez les envoyer automatiquement

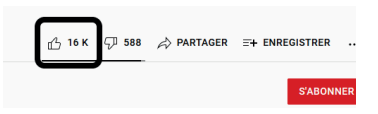

dans une playlist sur Spotify. Il suffit d'activer la recette Add songs from videos you like to a Spotify playlist puis de cliquer sur le bouton J'aime sous chaque vidéo que vous voulez garder.

#### **Smartphone**

- Si vous voulez pouvoir voir la Station spatiale internationale dans le ciel, essayez l'applet **Get a notification when the International Space Station passes over your house**. Indiquez un lieu spécifique et l'application affichera une notification à chaque fois que l'ISS passe au-dessus.

- Soyez prévenu sur votre mobile s'il pleut demain grâce à la recette **Rain tomorrow ? Get a mobile notification.**

Seules les applets concernant les notifications fonctionnent sur tous les mobiles. Pour les autres fonctions (photos, contacts, rappels, etc), il faut choisir une recette spécifique pour Android ou iOS.

### **Android**

- Avez-vous déjà perdu votre téléphone alors qu'il était sur silencieux ? Impossible alors de vous appeler pour utiliser la sonnerie pour le retrouver. **Avec Text your lost Android phone to turn the ringer volume up 100%**, le problème est résolu. Si **Il existe de très nombreuses recettes pour les smartphones** votre smartphone est sur silencieux, il suffit d'envoyer **lostphone** par SMS depuis un autre smartphone pour mettre le volume au maximum.

- À l'inverse, vous pouvez couper la sonnerie automatiquement pendant vos rendez-vous, à condition de les renseigner sur votre calendrier Google. Pour cela, ajoutez l'applet **When a meeting starts, automatically mute your Android ringtone**. Il vous faudra sans doute aussi l'applet **After a meeting ends, automatically turn your Android** 

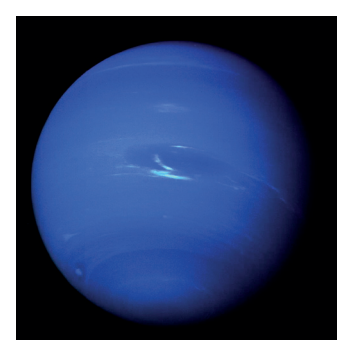

**ringtone back on**, pour remettre la sonnerie automatiquement à la fin des rendez-vous.

- Profitez de l'image du jour de la NASA en fond d'écran automatiquement grâce à **Update your Android wallpaper with NASA's image of the day**.

#### **iOS**

- Suivez vos horaires de travail avec l'applet T**rack your work hours in iOS Calendar**. Grâce à la géolocalisation, à chaque fois que vous arrivez ou quittez votre lieu de travail, IFTTT ajoute l'horaire dans Calendrier.

- Si vous avez une enceinte connectée Alexa, vous pouvez l'utiliser pour dicter des listes de tâches. Avec **Sync your Amazon Alexa to-dos with your reminders**, elles apparaissent automatiquement dans Rappels sur votre iPhone.

#### **Résumé**

**Avec cet article, vous avez découvert le site Web IFTTT, un service qui permet de créer des tâches automatiques pour relier vos appareils et services connectés.**

### **Passez à Windows 11**

Ca y est ! Windows 11 est enfin arrivé ! Microsoft a officiellement lancé son nouveau système d'exploitation le 5 octobre 2021. Tout comme c'était le cas pour la précédente version du système d'exploitation, Windows 11 est gratuit pour tout ordinateur équipé de Windows 10. Toutefois, ne comptez pas le trouver immédiatement parmi les mises à jour dans Windows Update, Microsoft ne le met pas à disposition de tous les utilisateurs en même temps. Le lancement est graduel, avec un déploiement qui devrait prendre des mois. Ceci est plutôt une bonne chose, car il est imprudent de migrer dès le premier jour. Comme pour toute nouvelle version de Windows, Microsoft découvre des bugs après le lancement. Attendre un bon mois voire deux évite d'en faire les frais. Bien entendu, tout changement majeur sur le système n'est pas complètement sans risque. Assurez-vous d'avoir une copie de vos fichiers personnels sur un support externe avant de commencer !

**Pierre Foulquier : «Pour la première fois, Microsoft limite la compati bilité aux PC qui ont moins de quatre ans. Il reste toutefois possible de contourner cett e limite.»**

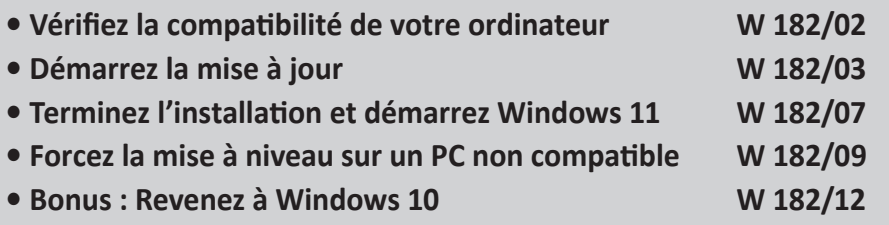

*Sorti d'une grande école d'ingénieurs,* **Pierre Foulquier** *s'est*  rapidement passionné pour l'informatique. Passé ensuite par *une école de journalisme, il est aujourd'hui le rédacteur en chef du* **Conseiller Windows***.*

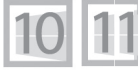

**W 182/01**

**Si votre ordinateur a plus de 4 ans, il faudra conserver Windows 10**

#### **Vérifiez la compatibilité de votre ordinateur**

Avant de commencer la mise à jour, vous devez d'abord vérifier que votre ordinateur est compatible avec le nouveau système d'exploitation de Microsoft. Certaines des caractéristiques minimales sont assez classiques, à savoir un processeur double cœur cadencé à 1 gigahertz, 4 gigaoctets de mémoire vive, 64 gigaoctets de stockage. Toutefois, Windows 11 nécessite aussi un processeur récent, un module de sécurité TPM 2.0 et le démarrage sécurisé.

Heureusement, Microsoft propose un petit outil pour vérifier si votre ordinateur correspond à toutes les exigences.

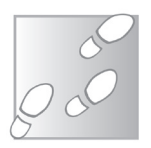

- 1 Rendez-vous à l'adresse *https://aka.ms/ GetPCHealthCheckApp* et enregistrez puis ouvrez le fichier **WindowsPCHealthCheckSetup.msi**.
- 2 Cochez la cas**e J'accepte les termes du contrat de licence et cliquez sur Installer.** Une fois l'installation finie, cliquez sur **Terminer**.
- 3 L'utilitaire Contrôle d'intégrité du PC s'ouvre automatiquement. Cliquez sur **Vérifier maintenant**. Le logiciel affiche un résumé des résultats. Si votre PC est compatible avec Windows 11, ce sera clairement indiqué. Sinon, il vous affichera les points qui posent problème.

Intégrité du PC en un coup d'œil

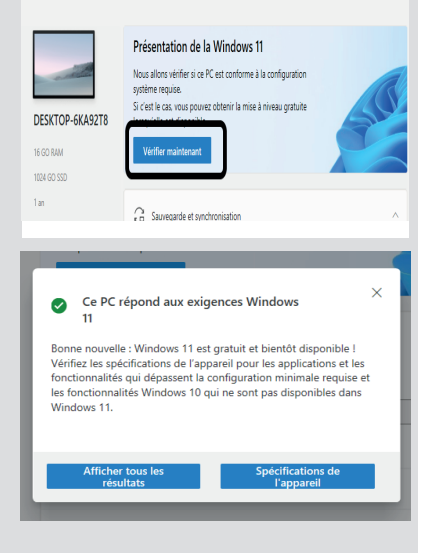

### **Démarrez la mise à jour**

Pour migrer vers Windows 11, il existe trois méthodes. Passez par Windows Update, télécharger l'utilitaire de Microsoft pour forcer la mise à niveau, ou encore créer une clé USB qui permet de mettre à jour tous vos appareils et même de réinstaller Windows 11 plus tard si besoin.

### **Par Windows Update**

Si vous avez la chance de faire partie des premiers à être éligibles pour la mise à niveau, l'installation pourra se faire directement via Windows Update. L'installation ne démarrera pas automatiquement, le système attendra d'être lancé manuellement.

- 1 Ouvrez le menu **Démarrer**, puis cliquez sur **Paramètre**s (la roue dentée).
- 2 Accédez à la rubrique **Mise à jour et sécurité**, puis sélectionnez **Windows Update** dans le menu de gauche.

 $\overline{c}$ **Duramètre**  $\hat{\omega}$  Arrusi

Rechercher un paramètre

Mise à jour et sécurité

C: Windows Undate (<sup>8</sup>1 Optimication de la distributi

**C** Sécurité Windows

 $\pi$  . Assuming

Windows Undate

Vous êtes à jour

 $\bigoplus$  Sus

Think & papier baby

Modifier les heures d'activité

.<br>dre les mises à jour pendant 7 jours

- 3 Cliquez sur le bouton **Rechercher des mises à jour**.
- 4 Si otre ordinateur est compatible et que la mise à niveau est disponible, cliquez sur **Télécharger et installer**.
- 5 Patientez le téléchargement, qui peut être assez long selon la vitesse de votre connexion à Internet. Une fois terminé, Windows Update indiquera qu'un redémarrage est nécessaire. Cliquez sur le bouton **Redémarrer.**

### **Téléchargez l'outil de mise à niveau**

Si Windows Update ne propose pas la migration vers Windows 11, pas de panique. Si votre PC est compatible, la mise à jour finira par **Obtenez la mise à jour sans attendre**

**Certains pourraient ne pas avoir l'option avant l'été 2022…**

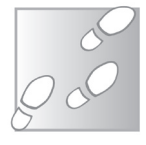

débarquer. Mais Microsoft propose quand même un outil pour lancer manuellement la mise à niveau.

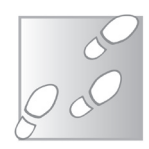

- 1 Rendez-vous à l'adresse *https://www.microsoft.com/fr-fr/ software-download/* et cliquez sur **Windows 11**.
- 2 Dans la rubrique **Assistant d'installation de Windows 11**, cliquez sur le bouton **Télécharger**.
- 3 Enregistrez puis ouvrez le fichier Windows11 InstallationAssistant.
- 4 Dans la nouvelle fenêtre, cliquez sur le bouton **Accepter et installer** pour démarrer l'installation.

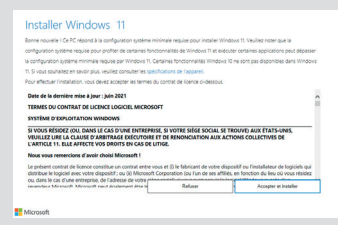

L'assistant procède ensuite au téléchargement de Windows 11. Comme avec Windows Update, comptez quelques minutes avec la fibre, à une heure ou plus avec l'ADSL.

5 - Une fois terminé, cliquez sur le bouton **Redémarrer maintenant**. Si vous laissez l'ordinateur sans surveillance, il redémarrera automatiquement au bout de 30 minutes pour effectuer la mise à niveau.

#### **Créez un support d'installation**

Cette méthode est ma préférée, à condition d'avoir une clé USB de libre. Les deux précédentes méthodes ne fonctionnent que pour un seul ordinateur, et en cas de problème il faut tout recommencer depuis le début, et relancer le téléchargement de Windows 11. En créant une clé USB contenant Windows 11, vous pouvez lancer la migration comme avec l'outil de mise à niveau et réutiliser la clé sur d'autres PC. De plus, elle sert de clé de secours pour réinstaller le système d'exploitation plus tard, en cas de panne du disque dur ou autre dysfonctionnement courant. Enfin, il s'agit du seul moyen d'installer Windows 11 sur un ordinateur qui n'est pas entièrement compatible, moyennant une modification du registre, donnée un peu plus loin dans cet article.

**Pour ceux qui ont plusieurs ordinateurs**

Avant de commencer, assurez-vous d'avoir une clé USB d'une capacité d'au moins 8 gigaoctets. Nul besoin de la formater, son contenu sera supprimé par l'outil.

1 - Rendez-vous à l'adresse *https://www.microsoft.com/fr-fr/ software-download/* et cliquez sur **Windows 11**.

> Assistant d'installation de Windows 11 C'est la meilleure solution pour installer Windows 11 sur l'appa<br>sur Télécharger pour commencer.

Création d'un support d'installation de Windows 11 .<br>Si vous voulez réinstaller ou effectuer une nouvelle installation de Windows 11 sur un PC neuf ou déjà<br>utilisé, cette option permet de télécharger l'outil de création de supports afin de créer une clé USB ou un

Téléchargement de l'image de disque (ISO) Windows 11 .<br>Cette option s'adresse aux utilisateurs qui souhaitent créer un support d'installation pour démarrage (cl<br>USB, DVD) ou une machine virtuelle (fichier JSO) pour installer Windows 11. Ce téléchargement est une

(+) Avant de commencer

- 2 Dans la rubrique **Création d'un support d'installation de Windows 11**, cliquez sur le bouton **Télécharger**.
- 3 Enregistrez puis ouvrez le fichier **MediaCreationToolW11. exe**.
- 4 Cliquez sur le bouton

**Accepter**. L'outil sélectionne ensuite automatiquement la langue et la version de Windows. S'ils sont corrects, cliquez sur **Suivant**. Sinon, **décochez la case Utiliser les options recommandées pour ce PC** et sélectionnez **français (France) et Windows 11.**

5 - Sélectionnez **Disque** 

 **mémoire flash USB**, puis cliquez sur **Suivant**.

6- Sélectionnez votre clé USB dans la liste, puis cliquez sur Suivant. L'outil télécharge Windows 11, puis transfère tous les fichiers sur la clé USB,

ce qui nécessite un certain temps. Avec la fibre il suffit de quelques minutes, mais avec l'ADSL il faut compter aux alentours d'une heure. Une fois l'opération achevée, l'outil indique simplement Votre disque mémoire flash USB est prêt. Cliquez sur **Terminer** pour quitter l'utilitaire.

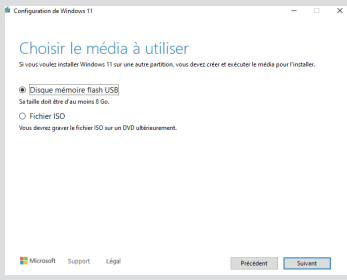

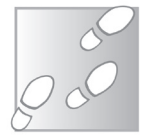

#### **Lancez la mise à jour depuis la clé USB**

Rassurez-vous, vous n'avez pas besoin de démarrer l'ordinateur depuis la clé USB pour migrer vers Windows 11. Ce ne sera nécessaire que si vous comptez réinstaller complètement le système, mais il faut de toute manière effectuer à la mise à niveau

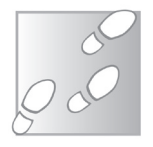

- 1 Ouvrez l'explorateur de fichiers en cliquant sur son raccourci dans la barre des tâches ou en appuyant simultanément sur les touches **Windows** et **E** du clavier.
- 2 Ouvrez la clé USB contenant le support d'installation de Windows 11, qui s'appelle désormais ESD-USB, et double-cliquez sur le fichier **setup.exe** (ou **setup** tout court si votre ordinateur masque les extensions des noms de fichiers).
- 3 Cliquez sur **Suivan**t. Patientez pendant que l'utilitaire vérifie qu'il s'agit bien de la dernière version de l'outil, et se met à jour si besoin.
- 4 Cliquez sur le bouton **Accepter** pour valider le contrat de licence. Comme les fichiers sont déjà

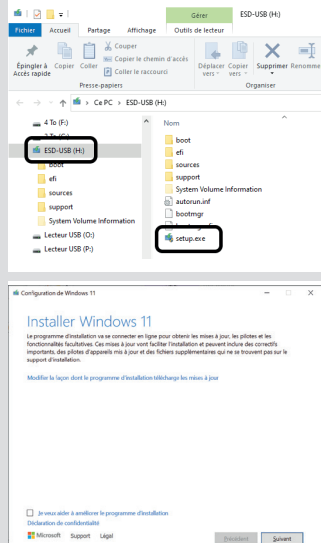

téléchargés sur la clé, ils pourraient potentiellement être anciens. L'outil vérifie donc s'il existe des mises à jour pour Windows 11 et les télécharge le cas échéant. Cette étape est assez longue.

5 - Une fois terminé, le programme affiche le résumé. à savoir installer Windows 11 et conserver vos fichiers Cliquez sur le bouton **Installer** pour commencer.

**In Configuration de Windows 11** Prêt pour l'installation TERE DO CITETID CONTONERT<br>Vous ne pourrez pas utiliser votre ordinateur pendant l'installation. Sauvegardez et fermez vos fichie<br>commencer. Fo résumé, yous avez choisi de procéder con / Installer Windows 11 Famille  $\checkmark$  Conserver les fichiers personnels et applications

Sur la même page Web, Microsoft propose aussi de télécharger une image disque (ISO). Il s'agit d'une copie exacte d'un DVD d'installation de Windows 11. Vous pouvez l'utiliser pour créer un DVD ou encore pour installer Windows 11 sur une machine virtuelle.

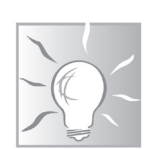

**W 182/07**

### **Terminez l'installation et démarrez Windows 11**

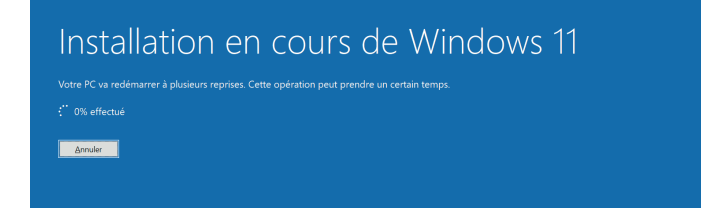

Le processus de migration vers Windows 11 est entièrement automatique. Une fois lancé vous n'aurez plus à intervenir. La seule exception est si vous avez utilisé une clé USB ou un DVD pour effectuer là mise à niveau. Dans ce cas, après le premier redémarrage, votre ordinateur affichera une fenêtre vous demandant si vous souhaitez poursuivre la mise à niveau ou effectuer une nouvelle installation. Débranchez la clé USB ou éjectez le DVD, puis cliquez sur **Oui**.

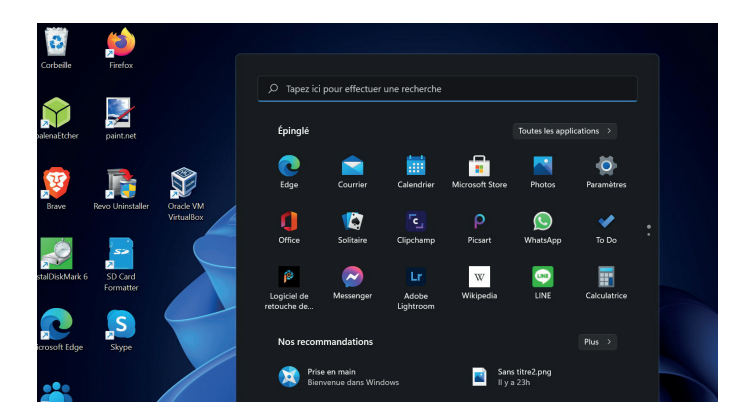

Si tout se déroule correctement, Windows 11 devrait démarrer automatiquement sur l'écran de connexion ou directement sur le bureau, si vous avez désactivé la demande de mot de passe au démarrage.

Vous retrouverez votre bureau tel que vous l'avez laissé, avec les nouveautés de Windows 11. Les icônes sont centrées sur la barre des tâches, et par défaut Windows ouvre le menu Démarrer au lancement de Windows. Celui-ci n'est plus connecté à la barre des tâches et prend la forme d'une fenêtre avec des icônes, ce qui peut prêter à confusion au début.

Vous serez certainement surpris de découvrir des applications épinglées au menu Démarrer que vous n'aviez pas auparavant. Celles-ci ne sont en réalité pas installées. Lorsque vous cliquez dessus, Windows 11 les télécharge... Effectuez un clic droit dessus et sélectionnez Désinstaller si vous ne souhaitez pas les conserver.

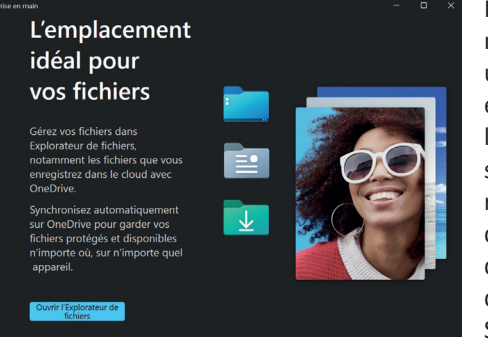

Pour commencer à vous y retrouver, Microsoft a ajouté une application baptisée Prise en main. Elle est disponible dans le nouveau menu Démarrer, il s'agit de la première application recommandée. Microsoft vous fait découvrir le nouvel explorateur de fichiers, vous recommande des applications du Microsoft Store, présente le nouveau menu

Démarrer ainsi que l'assistant de concentration. L'application met en avant le navigateur Edge et présente le nouveau volet des widgets, la possibilité d'associer son smartphone avec son PC, la nouvelle icône Conversation (qui remplace Skype avec Microsoft Teams), et enfin vous permet d'accéder à l'application Astuces, qui contient beaucoup d'informations sur le fonctionnement de Windows. Certaines des fonctions mises en avant ne sont pas nouvelles, mais cette application permet de voir l'essentiel en quelques clics.

Enfin, avant de découvrir tous les recoins de ce nouveau système d'exploitation, pensez à le mettre à jour. La majorité des mises à

**W 182/09**

jour sont téléchargées pendant l'installation de Windows 11, mais pas toutes. C'est l'occasion de découvrir la nouvelle présentation de l'application Paramètres.

- 1 Ouvrez le menu Démarrer, puis cliquez sur Paramètres (la roue dentée)
- 2 Sélecti onnez **Windows Update** dans le menu de gauche.
- 3 Cliquez sur le bouton **Rechercher des mises à jour**. Si des mises à jour sont disponibles, cliquez sur le bouton

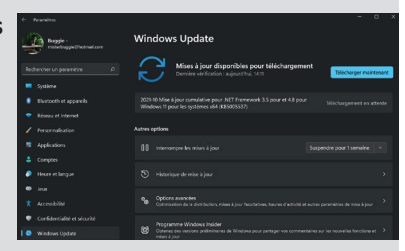

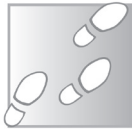

Télécharger maintenant pour lancer leur installation.

#### Forcez la mise à niveau sur un PC non compatible

L'une des principales critiques de Windows 11 est au niveau de la configuration minimale, et notamment qu'il nécessite un processeur datant de 2017 ou plus récent. Il existe toutefois une méthode pour forcer la mise à niveau. Windows 11 fonctionnera parfaitement sur de nombreux appareils plus anciens. Toutefois, Microsoft indique que ces appareils ne recevront pas de mises à jour. Cette affirmation reste toutefois à confirmer, car devant la facilité pour contourner les restrictions, beaucoup d'utilisateurs pourraient être tentés de passer à Windows 11. Microsoft pourra difficilement les laisser sans mises à jour s'ils sont suffisamment nombreux…

L'intérêt est d'ailleurs tel que Microsoft donne une manière officielle pour forcer la mise à jour en ajoutant une clé dans le registre, et ceci afin d'éviter le recours à des logiciels tiers qui pourraient créer des problèmes. À noter que ceci permet de migrer vers Windows 11 si le processeur n'est pas pris en charge ou si votre ordinateur ne dispose pas d'un module TPM 2.0, mais ne permet pas de contourner les autres exigences.

**Une technique réservée aux uti lisateurs avancés !**

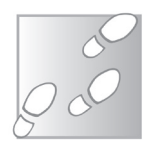

- 1 Effectuez un clic droit sur le bouton **Démarrer** et sélectionnez **Exécuter**.
- 2 Dans la nouvelle fenêtre, saisissez la commande **regedit** et cliquez sur **OK**.
- 3 Dans le volet de gauche, ouvrez le « dossier » **HKEY\_LOCAL\_ MACHINE**, puis **SYSTEM**, ensuite **Setup** et enfin sélectionnez **MoSetup**.
- 4 Effectuez un clic droit dans le volet de droite et sélectionnez **Nouveau**, puis Valeur **DWORD 32 bits**.

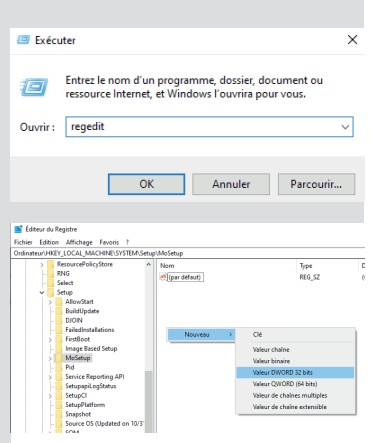

- 5 Nommez cette valeur **AllowUpgradesWithUnsupportedTPMOrCPU** puis appuyez sur la touche **Entrée** pour confirmer.
- 6 Double-cliquez sur cette Edition Affichage Favoris ?<br>eur\HKEY\_LOCAL\_MACHINE\SYSTEM\Si valeur que vous venez de créer puis dans la case **Données de la valeur**, saisissez le chiffre **1** et cliquez sur **OK**.

Après cette étape, vous devrez utiliser un support d'installation de Windows 11 (clé USB ou DVD) pour effectuer la mise à niveau. Malgré la modification du registre, vous ne pourrez pas mettre à jour le système via Windows Update ou avec l'assistant d'installation.

À noter que vous aurez une étape supplémentaire. Après avoir accepté le contrat de licence, le programme d'installation vous informe que votre ordinateur ne

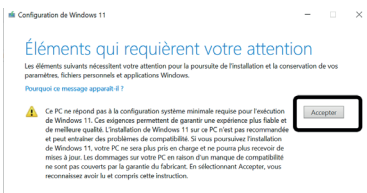

répond pas à la configuration minimale requise. Cliquez sur le bouton **Accepter** à droite pour poursuivre l'installation.

### **Bonus : Revenez à Windows 10**

Microsoft reconnaît qu'il peut y avoir quelques problèmes inattendus lors d'un changement de système d'exploitation. À cause de cela, la firme a prévu un moyen simple pour revenir en arrière en cas de besoin. Assurez-vous toutefois d'avoir bien sauvegardé tous vos fichiers personnels sur un support externe

- 1 Ouvrez le menu Démarrer, puis cliquez sur **Paramètres** (la roue dentée).
- 2 Sélectionnez **Système** dans le menu de gauche, puis ouvrez **Récupération**.
- 3 Dans la section Options de récupération, cliquez sur le bouton **Retour en arrière**.
- 4 Sélectionnez la raison pour laquelle vous revenez à Windows 10, puis cliquez sur **Suivant**.
- 5 Refusez les mises à jour de Windows 11 en cliquant sur le bouton **Non merci**.
- 6 Cliquez sur **Suivant** deux

fois de suite, puis sur **Revenir à Windows 10**. Le processus démarre et nécessitera un certain temps, selon votre ordinateur. Vous pouvez le laisser effectuer la restauration de manière autonome. Une fois terminé, Windows 10 démarrera et vous demandera de vous connecter à votre compte d'utilisateur.

uni revenez-vous en arrière

#### **Résumé**

Avec cet article, vous avez découvert comment passer **à Windows 11 depuis Windows 10. Vous connaissez les**  méthodes pour mettre à jour le système via Windows **Update ou avec l'assistant, et même comment contourner**  la configuration minimale requise pour les ordinateurs plus **anciens.**

**Si malgré tout Windows 11 ne vous convient pas, restaurez Windows 10**

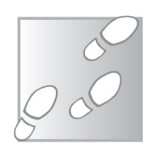

### **Modifiez votre voix grâce à Voxal**

Dans l'ère du virtuel, avec des apéros Zoom et des téléconférences, modifier sa voix peut être un bon moyen d'amuser la galerie ou de changer l'ambiance. C'est ce que propose Voxal, un logiciel très simple qui ajoute des effets à la voix, en temps réel, et permet de parler comme un homme, une femme, un enfant, un vieillard ou même une créature mythologique comme un démon ou une fée. Il devient ainsi possible d'incarner un personnage, idéal pour ceux qui aiment raconter des histoires aux enfants par Skype lorsqu'ils ne peuvent pas être présents, ou pour les groupes qui s'adonnent aux jeux de rôles à l'ancienne mais par visio. Déguisez-vous et choisissez une voix qui correspond pour devenir un pirate ou un héros. Le logiciel permet également de choisir des effets, afin de donner l'impression de parler dans un auditorium, une caverne ou une salle de bains. Vous pouvez changer de voix d'un simple clic, vous n'avez rien à paramétrer dans vos logiciels d'enregistrement ou de visioconférence.

**Pierre Foulquier : «Modifi ez votre voix pour donner vie à des personnages ou pour piéger vos amis ! »**

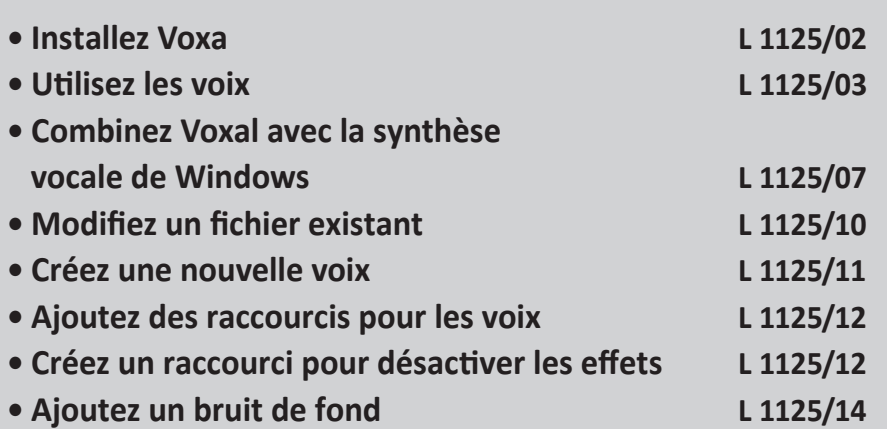

*Sorti d'une grande école d'ingénieurs,* **Pierre Foulquier** *s'est*  rapidement passionné pour l'informatique. Passé ensuite par une *école de journalisme, il est aujourd'hui le rédacteur en chef du*  **Conseiller Windows***.*

#### **Installez Voxal**

L'éditeur propose un fichier d'installation différent selon la langue. Pensez donc à bien selectionner le site en français avant de commencer le téléchargement.

- 1- Rendez-vous à l'adresse *https://www.nchsoftware. com*, puis survolez **Englis**h en haut à droite du site, et sélectionnez **Français**.
- 2- Ouvrez le menu déroulant **Recherche rapide de programmes** en haut à droite et sélectionnez **Voxal** – **Modification de la voix**.
- 3- Une nouvelle page s'ouvre. Cliquez sur le bouton **Télécharger**, puis enregistrez et ouvrez le fichier **VoxalModificateurVocal FR.exe** pour démarrer l'installation.

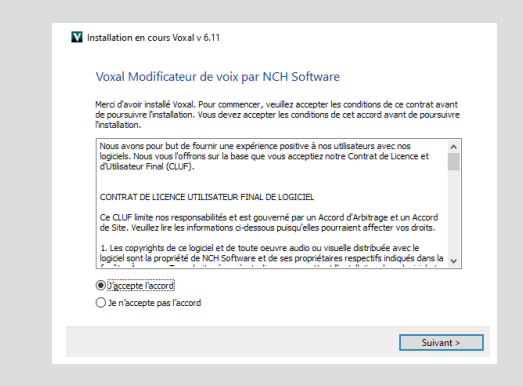

- 4- Sélectionnez **J'accepte** l'accord, puis cliquez sur **Suivant**.
- 5- Le logiciel se lance. S'il indique qu'il n'a pas pu installer le pilote, cliquez sur le bouton **Redémarrer**. L'installation se fera automatiquement au démarrage suivant.

### **Utilisez les voix**

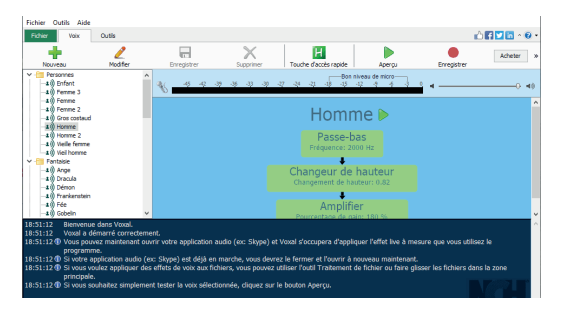

Le logiciel s'ouvre sur l'écran d'accueil. En haut se trouvent les menus et une barre d'outils très pratique. En-dessous, la fenêtre est divisée en deux. Toutes les voix disponibles sont listées à gauche. Cliquez sur n'importe laquelle pour l'activer automatiquement. À droite, le logiciel affiche la jauge du microphone avec en-dessous les détails de la voix, avec la liste de tous les effets appliqués et leurs réglages. Voxal propose 15 effets différents, avec des filtres passe-bas et passe-haut, le changement de tonalité ou de hauteur, l'amplification, l'écho, ou encore l'effet wah-wah.

Toutefois, vous ne pourrez pas entendre le résultat. Nous allons donc utiliser la fonction d'aperçu pour pouvoir écouter chaque voix afin de faire un choix.

**L'un des points forts de Voxal est qu'il fonctionne sans paramétrage compliqué. La plupart du temps vous ne devriez même pas avoir besoin de choisir le bon microphone. Lancez un appel vidéo ou audio dans Skype, Zoom ou tout autre logiciel, puis ouvrez Voxal et sélectionnez la voix à utiliser. C'est aussi simple que ça.**

#### **Lancez un aperçu**

Dès que vous ouvrez Voxal, le logiciel se met de suite au travail et modifie votre voix si une autre application utilise le microphone. Pour vous écouter, cliquez sur le bouton Aperçu dans la barre d'outils.

**Il n'y a aucune option à changer dans Skype ou Zoom**

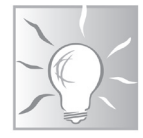

**Écoutez votre voix modifiée**

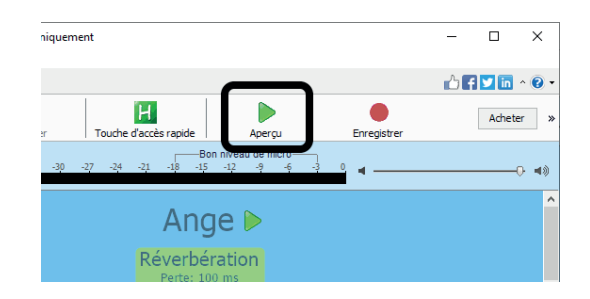

Si vous ne voyez pas le bouton, agrandissez la fenêtre ou cliquez sur le chevron double » à droite de la barre d'outils pour afficher les boutons supplémentaires.

Il suffit ensuite de parler, vous devriez vous entendre et voir la jauge du microphone vous indiquer s'il se trouve au bon niveau. Vous pouvez utiliser le curseur de volume à côté de la jauge pour baisser le volume du microphone. S'il est trop bas, pensez tout simplement à le rapprocher.

**Par défaut, l'aperçu permet d'écouter sa voix modifiée en temps réel. Cette fonction marche le mieux avec un casque. Si vous utilisez des haut-parleurs, pensez à baisser le volume pour éviter que le microphone n'enregistre le son qui en sort. Cela pourrait créer un effet Larsen, une boucle sonore de plus en plus forte et désagréable. Si cela arrive, cliquez sur le bouton Aperçu pour y mettre fin, ou coupez le son des hautparleurs.** 

**Par défaut, le logiciel sélectionne la voix Ange. Pour en changer, sélectionnez simplement une des voix dans la liste de gauche. Commencez par les voix du dossier Personnes, et testez les voix Homme, Femme et Enfant. Toutes les voix dans ce dossier sont les plus réalistes.**

**Une petite option à changer si le logiciel ne fonctionne pas**

#### **Réglez le microphone**

Une petite option à changer si le logiciel ne fonctionne pas Si l'aperçu ne fonctionne pas, vérifiez d'abord que vos hautparleurs ou votre casque fonctionne, par exemple en lançant n'importe quelle vidéo sur YouTube, ou en ouvrant votre logiciel de musique préféré. Si vous avez bien le son, le problème provient donc du microphone. Le logiciel utilise une autre entrée audio, par exemple celle d'un casque que vous avez déjà branché par le passé.

- 1- Ouvrez le menu **Outils** de Voxal, puis sélectionnez **Options**.
- 2- Dans l'onglet **Aperçu de l'audio** ouvrez le menu déroulant **Aperçu périphérique**, puis sélectionnez votre microphone. Attention, il s'agit du premier menu déroulant. À cause d'une traduction trop longue, le dernier mot est coupé. La seconde ligne, **Aperçu de périphérique**, correspond à la sortie audio.

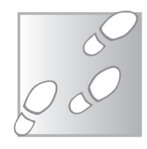

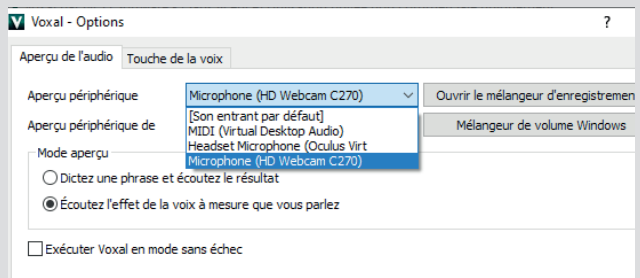

- 3- Vous pouvez en profiter pour régler le microphone par défaut dans Windows afin de ne pas avoir le même problème avec d'autres logiciels. Pour ce faire, cliquez sur le bouton **Ouvrir le mélangeur d'enregistrements.**
- 4- Sélectionnez votre microphone puis cliquez sur le bouton **Par défaut**, et cliquez sur **OK** pour fermer la fenêtre.
- 5- De nouveau dans la fenêtre d'options de Voxal, cliquez sur **OK** pour valider votre choix. Une fois le réglage effectué, testez l'aperçu une nouvelle fois. Vous devriez voir la jauge du microphone se colorer lorsque vous parlez en ayant activé l'aperçu.

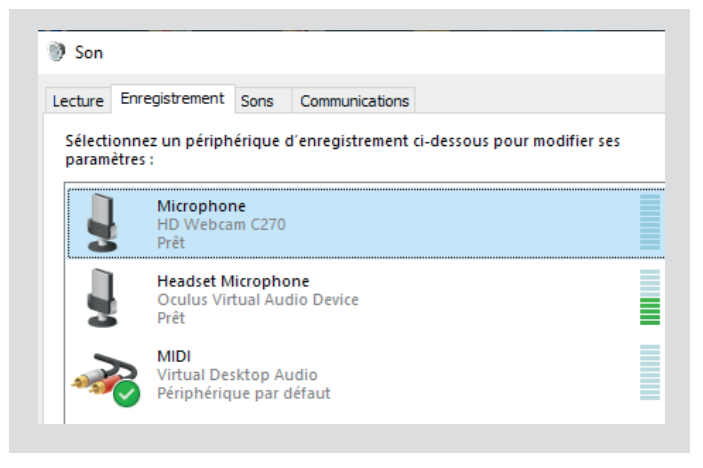

#### **Modifiez le fonctionnement de l'aperçu**

#### **Évitez le Larsen**

Si vous utilisez des haut-parleurs, l'aperçu est très difficile à utiliser à cause de l'effet Larsen. Heureusement, l'éditeur a prévu une solution, avec la possibilité de modifier son fonctionnement pour une écoute en différé. Plutôt que de vous entendre en temps réel, le logiciel vous enregistre et vous pouvez ensuite écouter votre voix modifiée une fois que vous avez fini de parler.

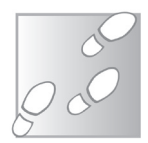

- 1- Ouvrez le menu **Outils**, puis sélectionnez **Options**.
- 2- Dans l'encadré **Mode aperçu**, sélectionnez **Dictez une phrase et écoutez le résultat**.

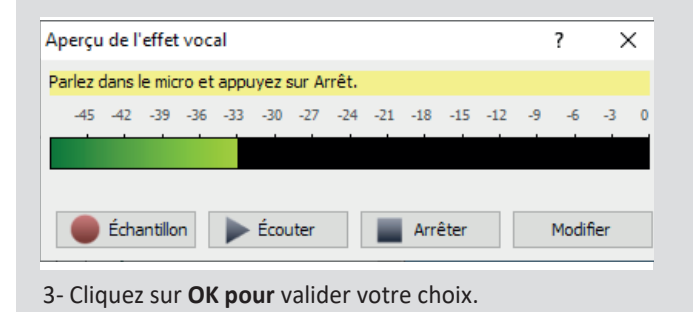

Désormais, lorsque vous cliquez sur le bouton Aperçu après avoir choisi la voix qui vous intéresse, le logiciel ouvre une nouvelle fenêtre. L'enregistrement est lancé automatiquement, commencez directement à parler. La fenêtre affiche le niveau du microphone pendant que l'enregistrement est en cours. Une fois que vous avez fini de parler, cliquez sur le bouton Écouter. Vous pouvez à tout moment vous enregistrer de nouveau en cliquant sur Échantillon.

Icône Attention

**Le bouton Modifier permet de changer les paramètres de la voix actuellement sélectionnée. Attention, car les modifications sont automatiquement enregistrées, sans possibilité de revenir en arrière. Utilisez cette fonction si vous créez de nouvelles voix. Si vous modifiez par erreur une voix, vous devrez désinstaller puis réinstaller le logiciel pour la réinitialiser.** 

### **Combinez Voxal avec la synthèse vocale de Windows**

Windows intègre une fonction de synthèse vocale, qui lit à haute voix du texte. Toutefois, celle-ci est limitée à trois voix : Julie, Hortense et Paul. Voxal intègre un outil dédié à cette fonction, qui permet de modifier les voix de Windows exactement de la même manière qu'il modifie la vôtre.

- 1- Sélectionnez la modification de voix, dans la liste de gauche de Voxal, que vous souhaitez utiliser pour la synthèse vocale. Voxal ne permet pas de changer de type de voix une fois l'outil ouvert, ce qui est un peu pénible si vous ne savez pas encore lequel utiliser.
- 2- Ouvrez l'onglet Outils de la barre d'outils du logiciel, puis cliquez sur **Synthétiser**. Si vous ne voyez pas ce bouton, cliquez sur le chevron double » tout à droite pour afficher les boutons masqués.

**Voxal peut lire des textes avec une voix d'enfant ou d'alien !**

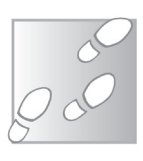

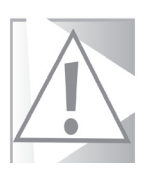

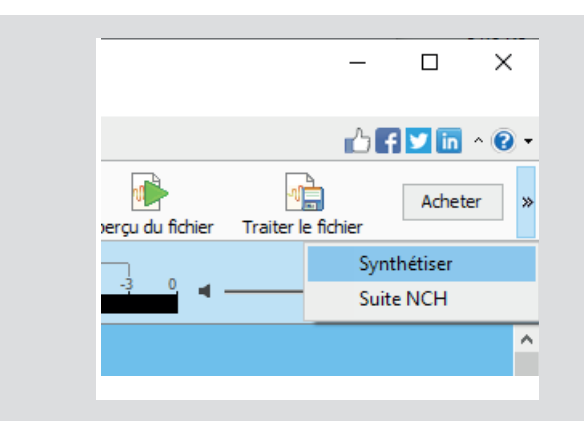

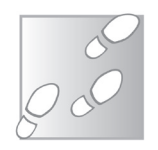

- 3- Saisissez le texte à lire, puis ouvrez le menu déroulant **Choisir la voix** en bas de la fenêtre et sélectionnez la voix de Windows à utiliser. Il s'agit de la voix de base qui sera ensuite modifiée par Voxal. Choisissez **Microsoft Hortense** ou **Microsoft Julie** pour une voix de femme, ou **Microsoft Paul** pour une voix d'homme.
- 4- Cliquez sur le bouton **Mode aperçu** dans la barre d'outils en haut de la fenêtre pour activer la modification de voix de Voxal.
- 5- Cliquez sur le bouton **Lecture** en bas de la fenêtre pour entendre le texte.

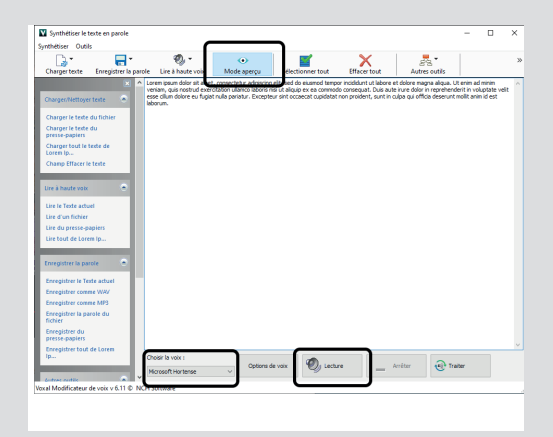

La synthèse vocale n'est d'ailleurs pas limitée à une lecture en direct. Si vous souhaitez enregistrer le texte lu avec la voix modifiée, vous n'avez pas besoin d'essayer d'enregistrer le son de vos haut-parleurs. Voxal permet d'enregistrer le texte directement dans un fichier au format MP3 ou WAV. Cela permet de créer par exemple une narration pour une vidéo, à ajouter directement dans un logiciel de montage.

- 1- Pour ce faire, après avoir vérifié que la lecture du texte donne bien le résultat attendu, cliquez sur le bouton **Traiter**.
- 2- Dans la nouvelle fenêtre, sélectionnez le dossier dans lequel sauvegarder le fichier et nommez-le de manière à pouvoir l'identifier facilement.
- 3- Ouvrez le menu déroulant **Type** et sélectionnez **Fichiers Mp3** (pour des fichiers de plus petites tailles) ou **Fichiers Wav** (beaucoup plus volumineux, mais nécessaire pour une poignée de logiciels qui n'acceptent pas le format MP3).

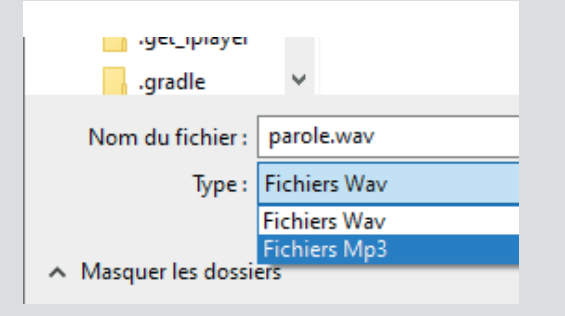

4- Cliquez sur **Enregistrer**.La création du fichier ne prend que quelques instants. Le logiciel est capable de synthétiser un discours d'une dizaine de minutes en seulement une dizaine de secondes.

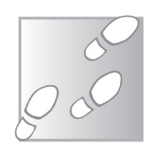

### **Modifiez un fichier existant**

**Appliquez les modifications sur une voix déjà enregistrée**

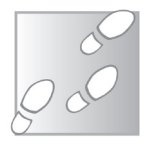

Les « voix » de Voxal sont de simples filtres qui sont applicables sur n'importe quelle source audio, comme nous l'avons déjà fait avec le microphone ou la synthèse vocale. Cela est également possible avec un fichier audio existant, par exemple l'enregistrement d'un discours. Ceci ne fonctionnera toutefois pas comme attendu si vous tentez de modifier la voix d'un chanteur, puisque l'effet n'est pas limité à la voix. Le même filtre sera appliqué également aux instruments. Mieux encore, le logiciel n'est pas limité aux fichiers audio, puisqu'il est capable d'extraire la piste audio d'une vidéo.

- 1- Sélectionnez la voix à utiliser dans la liste de gauche de la fenêtre principale de **Voxal**.
- 2- Ouvrez l'onglet Outils de la barre d'outils, puis cliquez sur **Traiter le fichier**.
- 3- Sélectionnez le fichier audio à modifier. Si vous ne voyez pas le fichier dans son dossier, ouvrez le menu déroulant en bas à droite de la fenêtre et sélectionnez le bon format (ou choisissez Tous les fichiers (\*.\*) tout en bas de la liste). Cliquez sur **Ouvrir**.

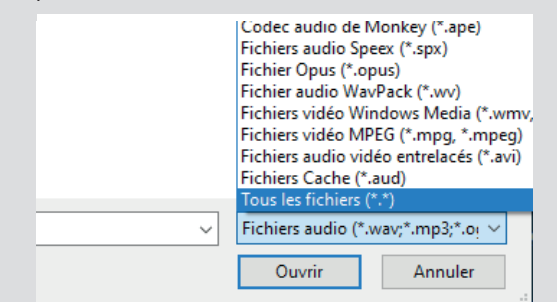

4- Le résultat produit par Voxal sera enregistré dans un nouveau fichier. Sélectionnez le dossier dans lequel vous souhaitez le sauvegarder, puis saisissez un nom et cliquez sur **Enregistrer**. Patientez quelques instants et vous pourrez écouter le résultat. Si vous ne savez plus dans quel dossier vous l'avez enregistré, Voxal affiche un petit bandeau en bas de sa fenêtre avec les boutons **Ouvrir le fichier** et **Ouvrir le dossier.**

#### **Créez une nouvelle voix**

Si vous ne trouvez pas votre bonheur parmi les voix incluses avec le logiciel, vous pouvez créer la vôtre. Chaque voix dans Voxal utilise un ou plusieurs filtres parmi une quinzaine. Sélectionnez n'importe quelle voix dans la liste de gauche pour afficher les différents filtres utilisés dans le volet de droite. Vous pourrez ainsi vous en inspirer pour commencer la vôtre.

- 1- Dans Voxal, cliquez sur le bouton **Nouveau**.
- 2- Donnez un nom à votre nouvelle voix, puis cliquez sur **OK**.
- 3- La colonne **Effets Voxal** liste tous les effets possibles. Sélectionnez celui qui vous intéresse et cliquez sur le bouton Ajouter pour le voir apparaître dans la colonne **Effets appliqués**.
- 4- Sélectionnez votre effet dans la colonne **Effets appliqués** pour afficher les options spécifiques à celui-ci (volume, délai, etc.).
- 5- Ajoutez autant d'effets que nécessaire de la même manière, puis une fois terminé cliquez sur la croix en haut à droite pour fermer la fenêtre. Les modifications sont enregistrées au fur et à mesure. Pour comprendre les différents effets proposés, cliquez sur le bouton Aide en bas à droite. Le logiciel ouvre alors une page Web qui explique chacun brièvement et en français.

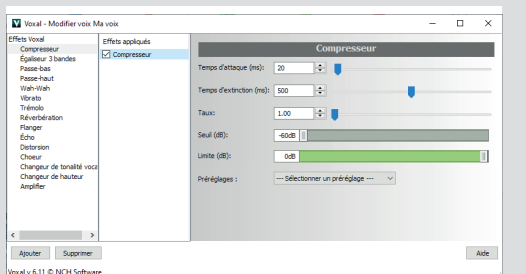

Une fois votre première voix créée, elle apparaît dans un nouveau dossier **Personnalisé** en bas de la liste de gauche.

**Ajoutez jusqu'à 15 effets**

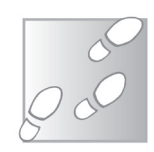

**Activez les voix depuis d'autres fenêtres**

#### **Ajoutez des raccourcis pour les voix**

Si vous comptez basculer entre plusieurs voix, vous n'avez peutêtre pas envie de devoir ouvrir la fenêtre du logiciel pour changer à chaque fois. Voxal permet d'associer jusqu'à quatre voix à des raccourcis clavier. De plus, ce ne sont pas des raccourcis fonctionnant que lorsque la fenêtre est visible, ce sont des raccourcis clavier globaux, qui fonctionnent peu importe le logiciel que vous utilisez. Tant que Voxal est ouvert, même minimisé, vous pourrez changer de voix sans changer de fenêtre.

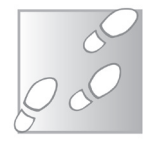

- 1- Dans l'onglet **Voix** de la barre d'outils, cliquez sur le bouton **Touche d'accès rapide**.
- 2- Ouvrez le premier menu déroulant et sélectionnez la première voix à utiliser, puis faites de même pour les suivants.
- 3- Cliquez sur **OK** pour valider.

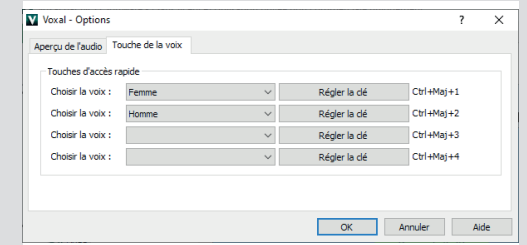

 Pour changer de voix, il suffira ensuite d'appuyer simultanément sur les touches **Ctrl** et **Majuscules** du clavier, ainsi qu'un chiffre de 1 à 4. Vous pouvez modifier les raccourcis en cliquant sur le bouton Régler la clé, mais il faudra utiliser trois touches ou plus, et éviter les raccourcis qui existent déjà…

### **Créez un raccourci pour désactiver les effets**

**Retrouvez une voix normale sans fermer Voxal**

À tout moment, vous pouvez désactiver la modification de Voxal en fermant le logiciel, ou en cliquant sur le bouton **Ignorer** dans l'onglet **Outils** de la barre d'outils. Vous pouvez également utiliser le raccourci clavier **F3**, à condition que Voxal soit au premier plan. Toutefois, ce raccourci ne fonctionne pas depuis un autre logiciel. Par défaut, Voxal n'offre aucune possibilité d'activer ou de désactiver la modification de votre voix pendant une visioconférence sans revenir sur la fenêtre du logiciel. Pour contourner ce problème, il suffit de créer une nouvelle voix sans la moindre modification, puis de lui attribuer un des quatre raccourcis. Cela signifie toutefois qu'il ne restera plus que trois raccourcis clavier pour vos différentes voix.

- 1- Dans Voxal, cliquez sur le bouton **Nouveau**.
- 2- Donnez un nom à votre nouvelle voix, par exemple **Désactivé**, puis cliquez sur **OK**.
- 3- Fermez la fenêtre qui s'ouvre sans ajouter d'effets.
- 4- Dans l'onglet **Voix** de la barre d'outils, cliquez sur le bouton **Touche d'accès rapide**.
- 5- Ouvrez un des menus déroulants et sélectionnez la voix que vous venez de créer. Elle sera affichée en haut de la liste, dans notre exemple nous sélectionnons donc **Désactivé**.
- 6- Cliquez sur **OK**.

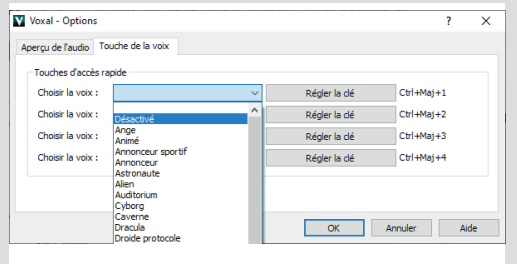

Vous pourrez ainsi désactiver toute modification de votre voix (et donc vos interlocuteurs vous entendront parler normalement) en appuyant simultanément sur les touches **Ctrl**, **Majuscules** et le chiffre de **1** à **4** correspondant au menu déroulant choisi.

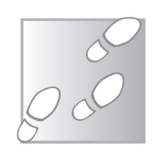

### **Ajoutez un bruit de fond**

**Faites croire que vous êtes dans les embouteillages !** Pour ajouter une touche de réalisme à votre nouvelle voix, vous pouvez également ajouter un bruit de fond. Pour cela, vous pouvez utiliser un fichier son téléchargé depuis le Web au format MP3 ou WAV. Ajoutez un bruit de fond, avec des gens qui parlent et des téléphones qui sonnent, pour faire croire que vous êtes au travail, des bruits de vagues ou de vent pour donner l'impression que vous êtes dehors, ou tout autre bruitage pour renforcer l'ambiance.

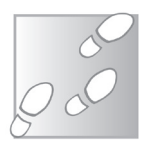

- 1- Ouvrez l'onglet **Outils** et cliquez sur le bouton **Régler**.
- 2- Dans la nouvelle fenêtre, cliquez sur le bouton **Parcourir**, sélectionnez le fichier audio contenant le bruit de fond et cliquez sur **Ouvrir**.

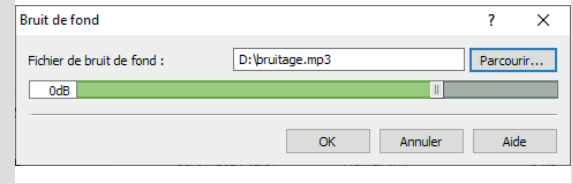

3- Réglez le volume désiré puis cliquez sur **OK**.

Vous pourrez à tout moment activer ou désactiver le bruit de fond en cliquant sur le bouton Fond dans l'onglet Outils, ou en appuyant simultanément sur les touches **Ctrl, Majuscule**s et **B**.

#### **Résumé**

**Avec cet article, vous avez découvert le logiciel Voxal, qui permet de modifier sa voix en temps réel. Très simple d'utilisation, il suffit d'ouvrir le logiciel et de choisir parmi les nombreuses voix préréglées pour que vous interlocuteurs entendent le résultat**